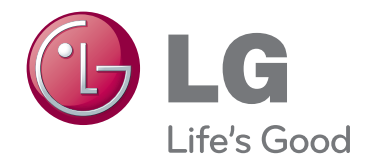

# KORISNIČKI PRIRUČNIK LCOS PROJEKTOR

Prije rukovanja kompletom pažljivo pročitajte ovaj priručnik i zadržite ga za buduće potrebe.

CF3D

www.lg.com

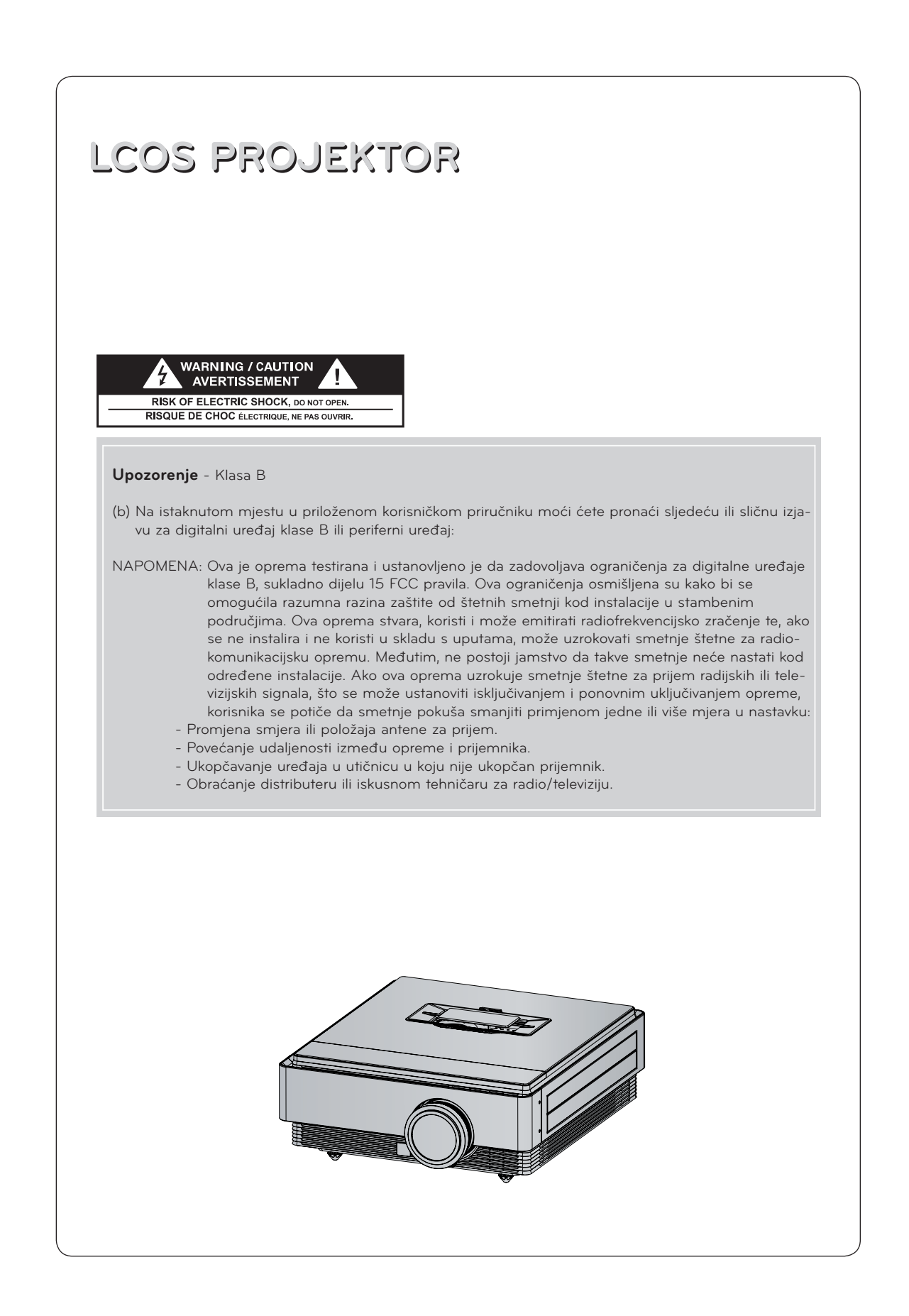

# **SADRŽAJ**

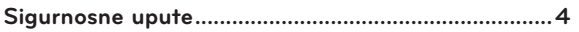

#### **[Nazivi dijelova](#page-6-0)**

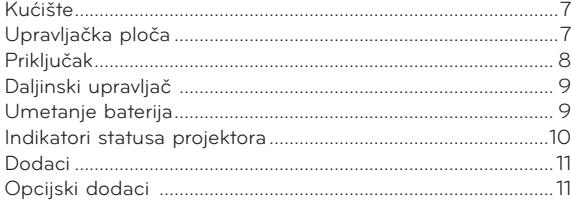

#### **[Instalacija i kompozicija](#page-11-0)**

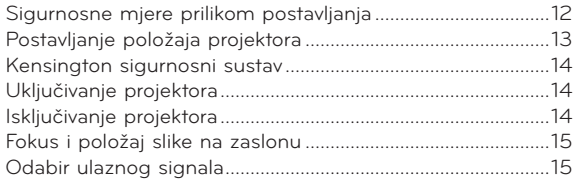

#### **[Povezivanje](#page-15-0)**

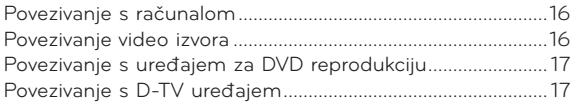

#### **[Funkcija 3D Video](#page-17-0)**

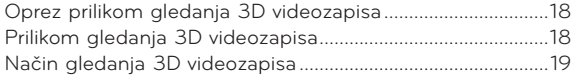

#### **[Funkcija](#page-20-0)**

#### **[Opcije izbornika PICTURE](#page-20-0)**

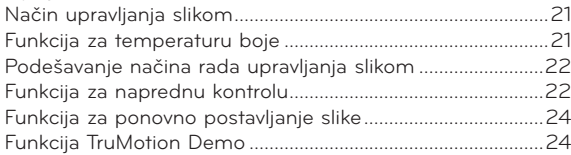

#### **[Opcije izbornika SCREEN](#page-23-0)**

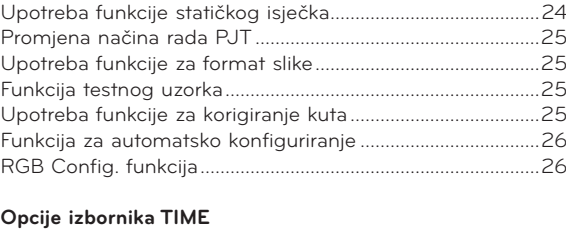

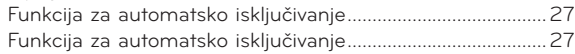

#### **[Opcije izbornika OPTION](#page-27-0)**

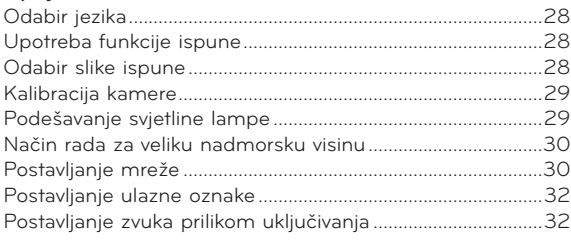

#### **[Opcije izbornika INFORMATION](#page-31-0)**

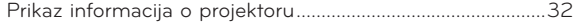

#### **[Informacije](#page-32-0)**

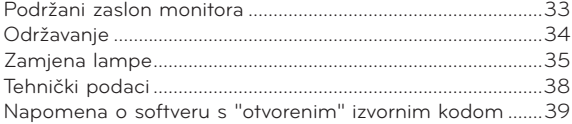

#### **Odlaganje starog uređaja**

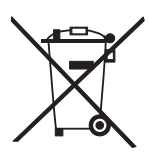

- 1. Ako je na uređaj postavljen simbol s prekriženom kantom za smeće na kotačićima, to znači kako se na uređaj odnosi Europska direktiva 2002/96/EC.
- 2. Električne i elektroničke uređaje ne biste trebali odlagati putem komunalnih kanala za prikupljanje otpada, već putem za to određenih odlagališta koje je odredila vlada ili lokalna uprava.
- 3. Ispravno odlaganje starih uređaja doprinijet će sprječavanju negativnih posljedica po okoliš, zdravlje životinja i ljudi.
- 4. Dodatne informacije o odlaganju starih uređaja zatražite od gradske uprave, službe za zbrinjavanje otpada ili trgovine u kojoj ste proizvod kupili.
- 5. Fluorescentna lampa korištena u uređaju sadrži malu količinu žive. Uređaj nemojte odložiti zajedno s uobičajenim kućanskim otpadom. Odlaganje uređaja mora biti izvedeno u skladu s lokalnim propisima.

# <span id="page-3-0"></span>**Sigurnosne upute**

Poštujte sigurnosne upute kako biste izbjegli potencijalne nezgode ili zloupotrebu projektora.

- ꔈ Sigurnosne upute dolaze u dva oblika koji su opisani u nastavku.
- **UPOZORENJE**: Nepoštivanjem ovih uputa može doći do ozbiljnih ozljeda, čak i pogubnih za život.
- **NAPOMENE**: Nepoštivanjem ovih uputa može doći do ozljeda ili oštećenja projektora.
- ꔈ Nakon što pročitate priručnik, stavite ga na mjesto na kojemu ćete mu moći jednostavno pristupiti.

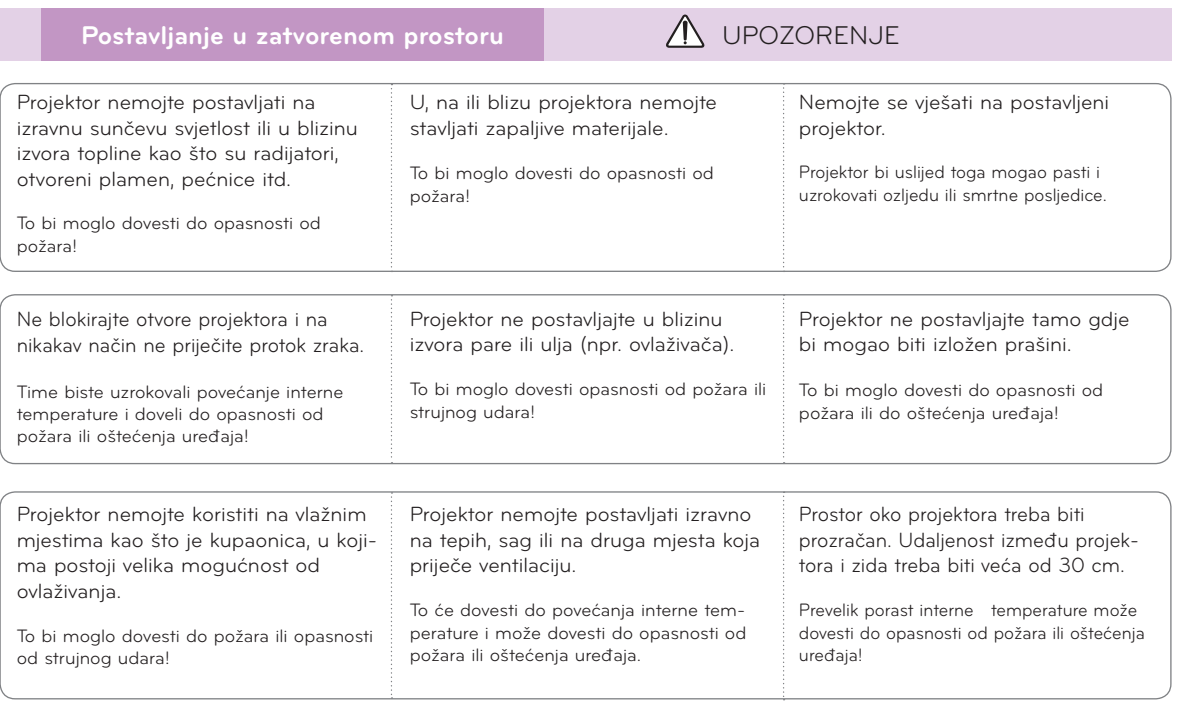

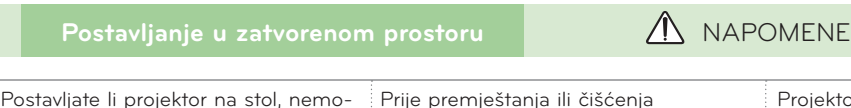

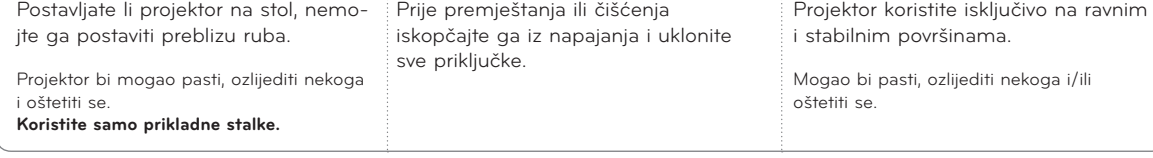

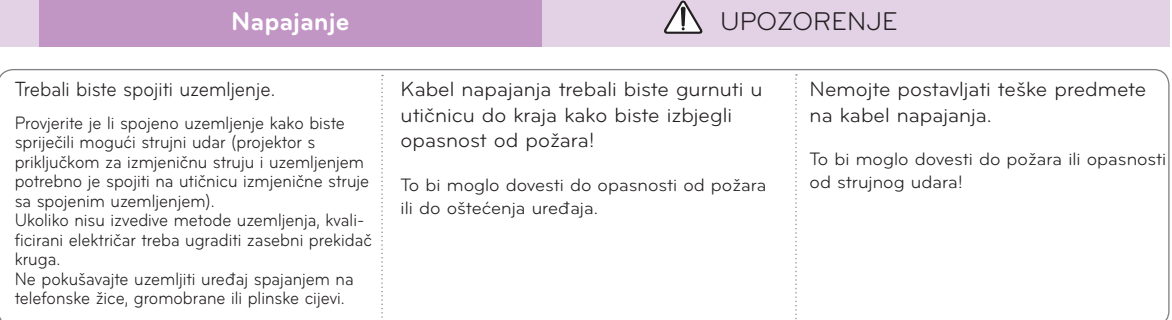

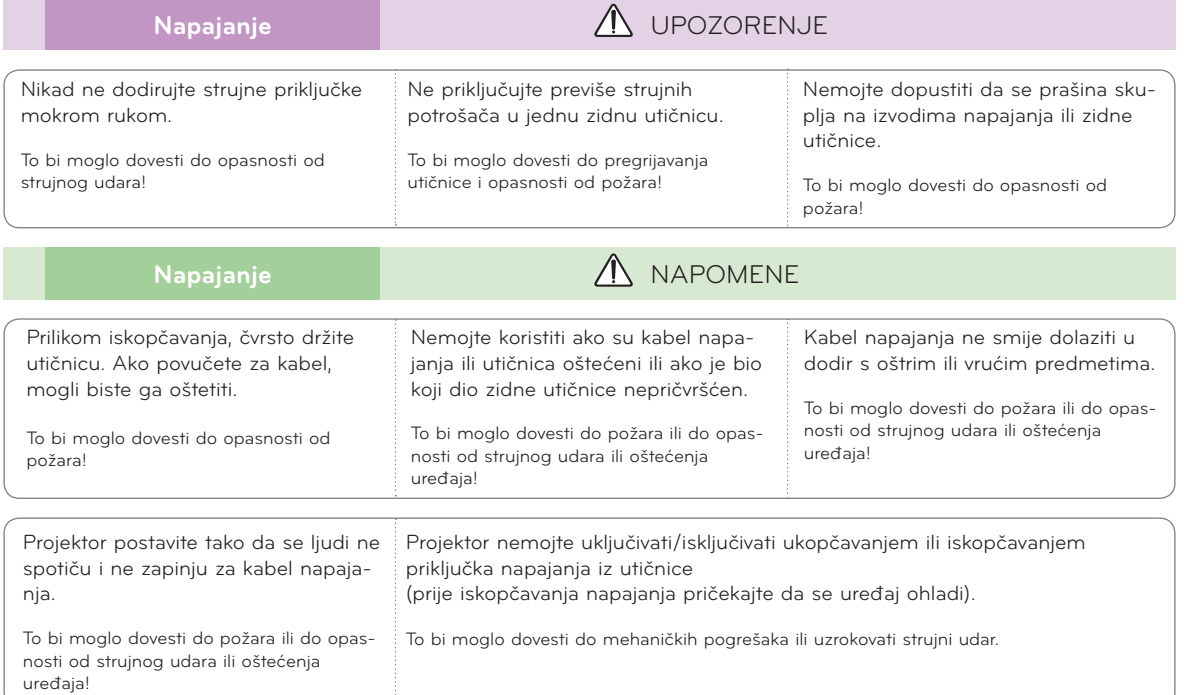

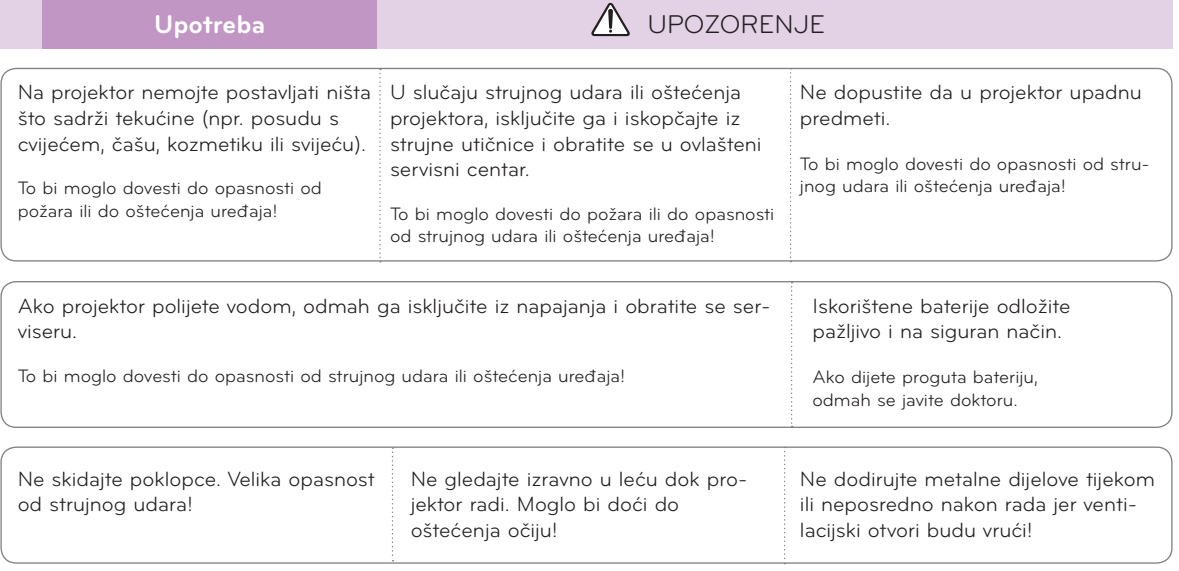

#### **OPREZ u vezi kabela napajanja**

Nemojte preopteretiti zidne utičnice ili prekidače strujnog kruga. Preopterećene zidne utičnice, nepričvršćene ili oštećene zidne utičnice, produžni kabeli, oštećeni kabeli napajanja ili oštećenja na izolaciji predstavljaju opasnost. Navedeni bi uvjeti mogli dovesti do strujnog udara ili požara. S vremena na vrijeme provjerite kabel uređaja i ako njegov izgled otkriva oštećenja, iskopčajte ga, prestanite s upotrebom uređaja i pozovite ovlaštenog servisera koji će kabel zamijeniti identičnim zamjenskim kabelom.

Kabel napajanja zaštitite od fizičkog ili mehaničkog habanja, zakretanja, uvijanja; nemojte ga pritiskati, zaglavljivati vratima ili hodati po njemu. Naročito pazite na priključke, zidne utičnice i mjesto na kojem kabel izlazi iz uređaja.

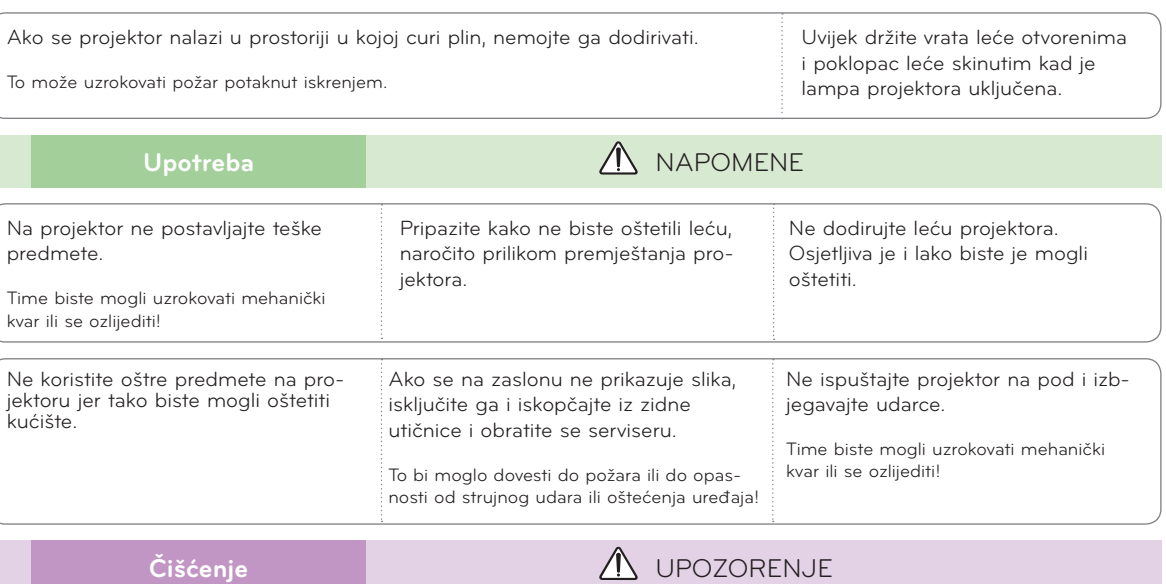

Upotreba **ALCONDUCT IN THE UPOZORENJE** 

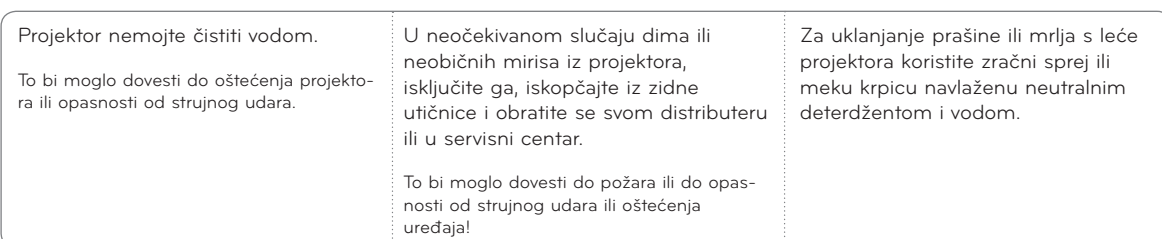

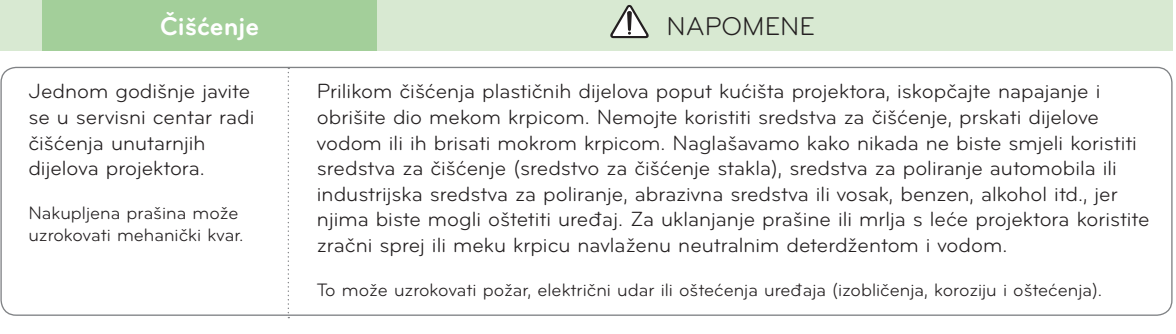

**Ostalo Calculation Control Control Ostalo Control Ostalo Control Ostalo Control Ostalo Control Ostalo Control Ostalo Control Ostalo Control Ostalo Control Ostalo Control Ostalo Control Ostalo Contr** 

Nemojte pokušavati sami servisirati projektor. Obratite se svom distributeru ili u servisni centar.

To bi moglo dovesti do oštećenja projektora i strujnog udara te poništiti valjanost jamstva!

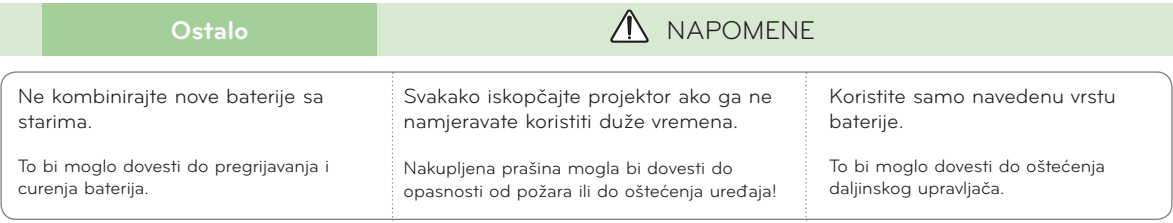

# <span id="page-6-0"></span>**Nazivi dijelova**

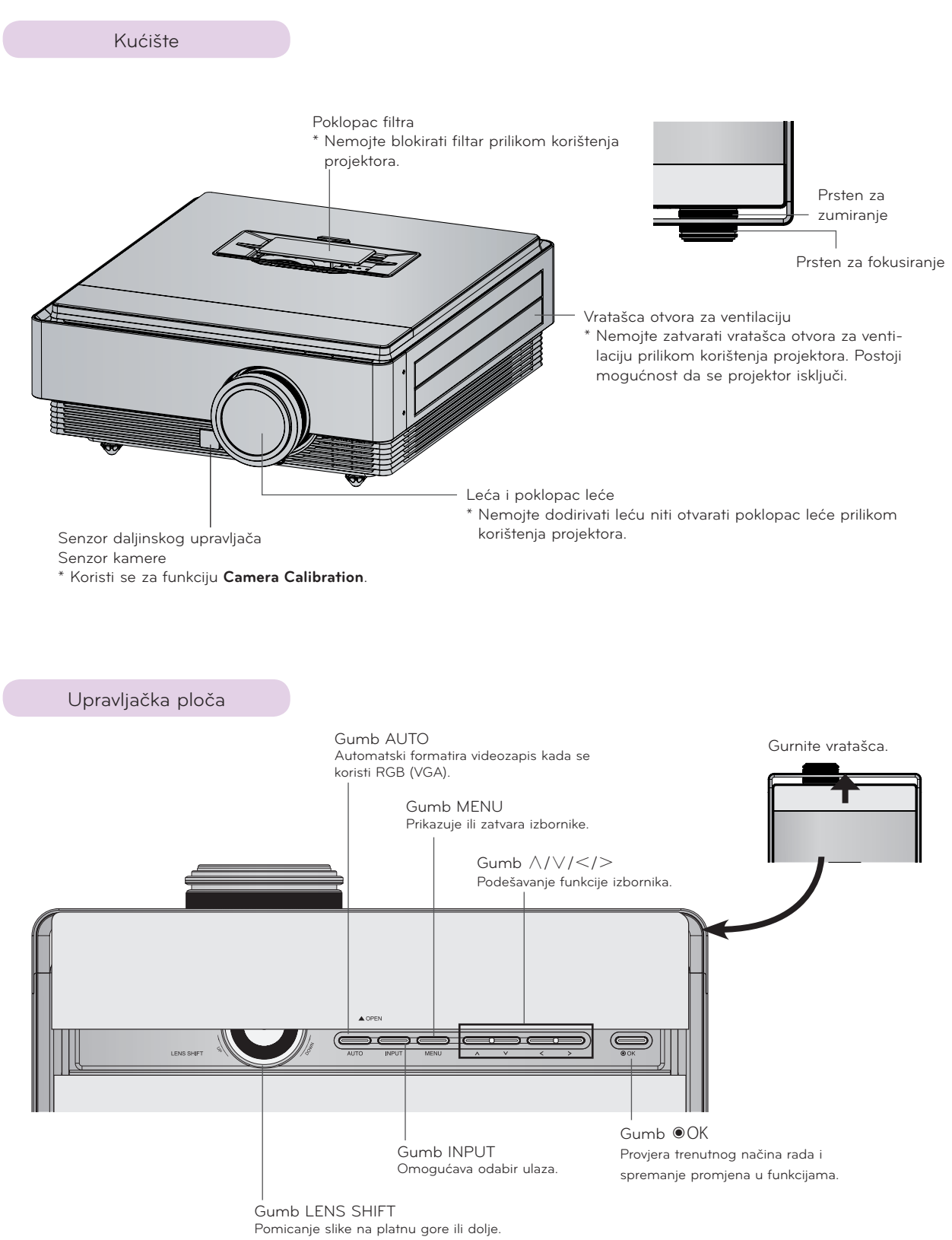

Priključak

<span id="page-7-0"></span>RGB IZLAZ RGB ULAZ USB (SAMO SVC) LANHDMI ULAZ 1, 2, 3 Priključak za Kensington sigurnosni sustav ⊛  $\frac{1}{\sqrt{\frac{1}{100}}}}$ E  $6 \overline{)}$ 3 E **TILL** 31 R HDMIN1 HDMIN2 HDMIN3 **RGB OUT**  $\mathbb{T}$ **THE PH** LAN  $\overline{1}$ सम्बद्ध  $\mathbb{C}$ والأستان والمتواصل <u>majan</u>  $\circ$  $\overline{\phantom{a}}$ USBS/COND COMPONENT IN VIDEO <u>manan ma</u>  $\overline{\mathbf{u}}$ **From** 一 سعاب <u>a wa sana ya wa</u> 11 **THE LET** ᇤ ᠴ  $\overline{\mathbb{F}^p}$ <u>i in i</u> min 1 **100 M** na imen The C in in Biblio in album ⊞ mr m **TELEP** matan i ⊛ பட ᆔ <u>t u t</u> m n n للألبان m u Tu पंजान TШ E. ö णा **THE** Ш п □□□  $\overline{u}$ **TIOT** पोपाय प्रेगा  $\frac{1}{2}$ m dh ᆍ  $\mathbf{L}$  of  $\mathbf{L}$ (manual) SV. ्रस AC ULAZ IR (senzor daljinskog upravljača) VIDEO ULAZ \* Nemojte blokirati IR priključak kako biste KOMPONENTNI ULAZ omogućili normalan rad daljinskog upravljača.

<span id="page-8-0"></span>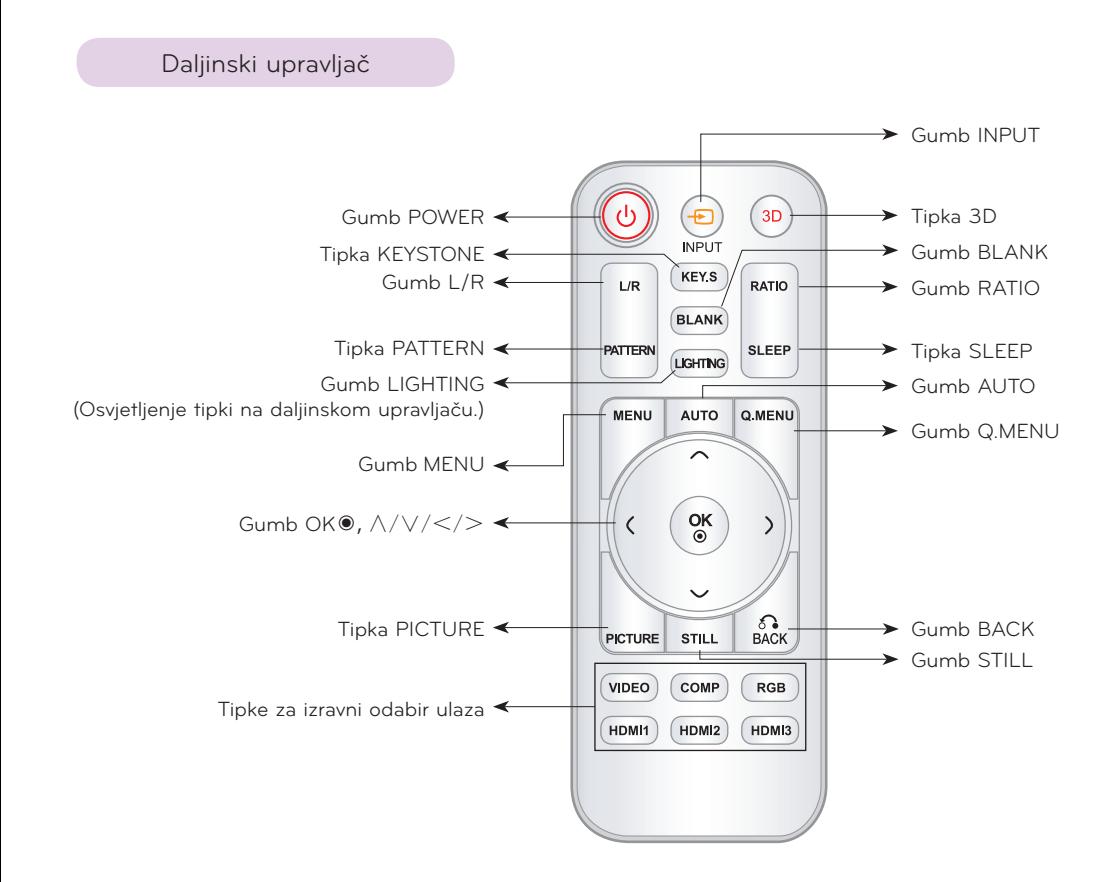

#### Umetanje baterija

#### **OPREZ**

RIZIK OD EKSPLOZIJE U SLUČAJU ZAMJENE BATERIJE BATERIJOM NEODGOVARAJUĆE VRSTE. ISKORIŠTENE BATERIJE ODLOŽITE U SKLADU S UPUTAMA.

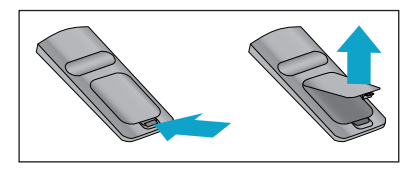

- Otvorite poklopac odjeljka s baterijom na poleđini daljinskog upravljača.
- Umetnite određenu vrstu baterija odgovarajućeg polariteta, postavite "+" na  $" +" +e "-'"$  na  $" -".$
- Umetnite dvije AAA baterije od 1,5 V. Nemojte kombinirati korištene baterije s novima.

### <span id="page-9-0"></span>Indikatori statusa projektora

\* Indikator lampe, indikator rada i indikator temperature na gornjem dijelu projektora korisniku pokazuju radni status projektora.

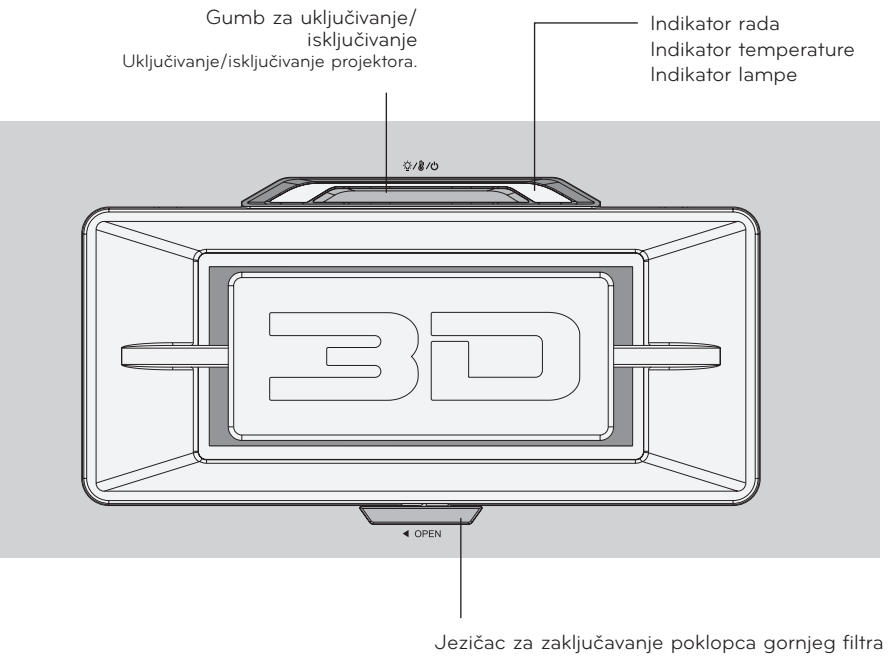

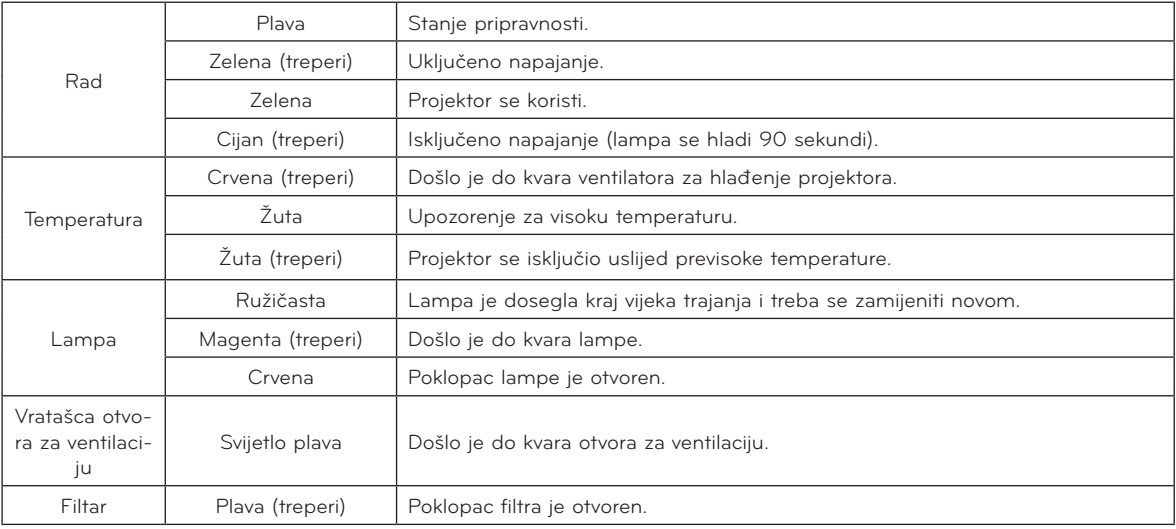

<span id="page-10-0"></span>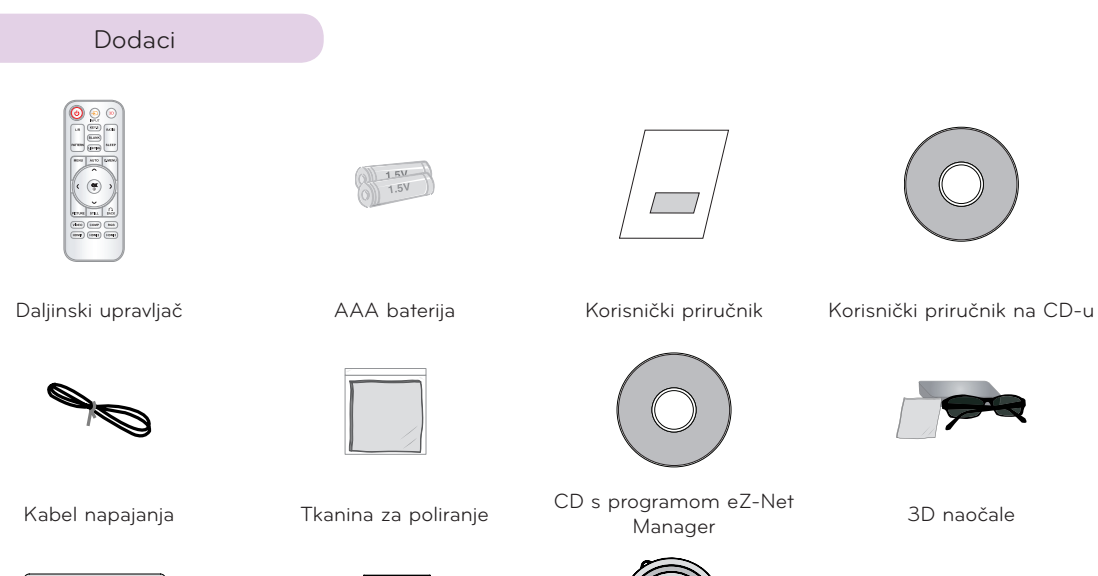

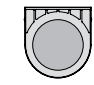

Gornji filtar Donji filtar Poklopac za objektiv

Opcijski dodaci

- \* Želite li kupiti ove stavke, obratite se svom distributeru.
- \* Opcijske dijelove možete promijeniti kako biste poboljšali kvalitetu uređaja, a možete dodavati i nove opcijske dijelove.

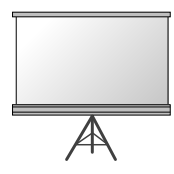

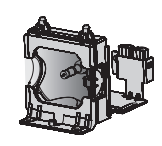

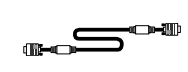

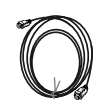

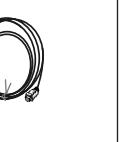

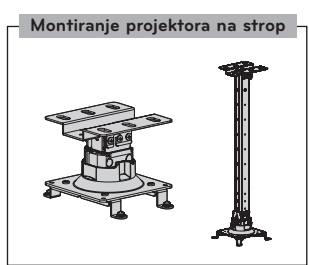

Projekcijski zaslon

Lampa Računalni kabel HDMI kabel

Video kabel Komponentni kabel LAN kabel

S.

# <span id="page-11-0"></span>**Instalacija i kompozicija**

Sigurnosne mjere prilikom postavljanja

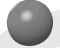

#### **Osigurajte nesmetanu ventilaciju projektora.**

• Projektor je opremljen ulaznim otvorima za ventilaciju na dnu i izlaznim otvorima za ventilaciju na prednjoj strani. Nemojte blokirati te otvore niti stavljati predmete u njihovu blizinu. Moglo bi doći do internog porasta temperature, koji može uzrokovati pad kvalitete slike ili oštećenje projektora.

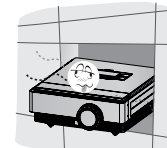

• Projektor nikada nemojte gurati i ne polijevajte ga tekućinom.

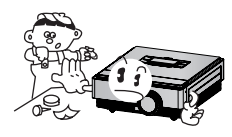

• Projektor nemojte postavljati na tepih, sag ili slične površine. Tako biste mogli spriječiti adekvatnu ventilaciju dna projektora. Uređaj biste trebali postaviti samo na zid ili strop.

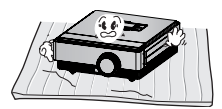

• Ostavite dovoljan razmak (30 cm ili više) oko projektora.

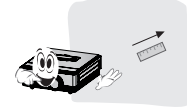

**Omogućite odgovarajuće uvjete za projektor s obzirom na adekvatnu temperaturu i vlažnost.**

• Projektor postavite samo ondje gdje možete ostvariti adekvatnu temperaturu i vlažnost (pogledajte na str. 38).

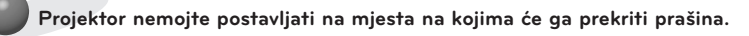

• To bi moglo dovesti do njegovog pregrijavanja.

**Ne zatvarajte utore i otvore na projektoru. To bi moglo uzrokovati pregrijavanje i dovesti do opasnosti od požara.**

**Projektor je proizveden pomoću iznimno precizne tehnologije. Mogli biste uočiti crne i/ili svijetle (crvena, plava ili zelena) točkice koje se stalno prikazuju na zaslonu projektora. One su uobičajen rezultat proizvodnog procesa i ne ukazuju na kvar.**

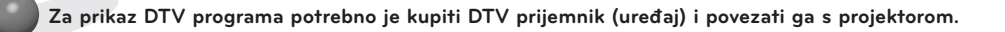

**Daljinski upravljač možda neće funkcionirati ako je lampa opremljena elektroničkim balastom ili ako je ugrađena lampa s tri valne duljine. Želite li omogućiti normalan rad daljinskog upravljača, takve lampe zamijenite međunarodno standardnima.**

#### <span id="page-12-0"></span>Postavljanje položaja projektora

- 1. Projektor postavite na stabilnu vodoravnu površinu s računalnim ili audio-video ulazom.
- 2. Udaljenost između projektora i zaslona određuje stvarnu veličinu slike.
- 3. Projektor postavite tako da leća bude postavljena pod pravim kutom u odnosu na zaslon. Ako projektor ne postavite pod pravim kutom, slika na zaslonu bit će izobličena. Doduše, mala odstupanja mogu se kompenzirati pomoću funkcije za korigiranje kuta (pogledajte na str. 25).
- 4. Nakon postavljanja projektora na željeno mjesto, priključite kabel napajanja u projektor i zidnu utičnicu.

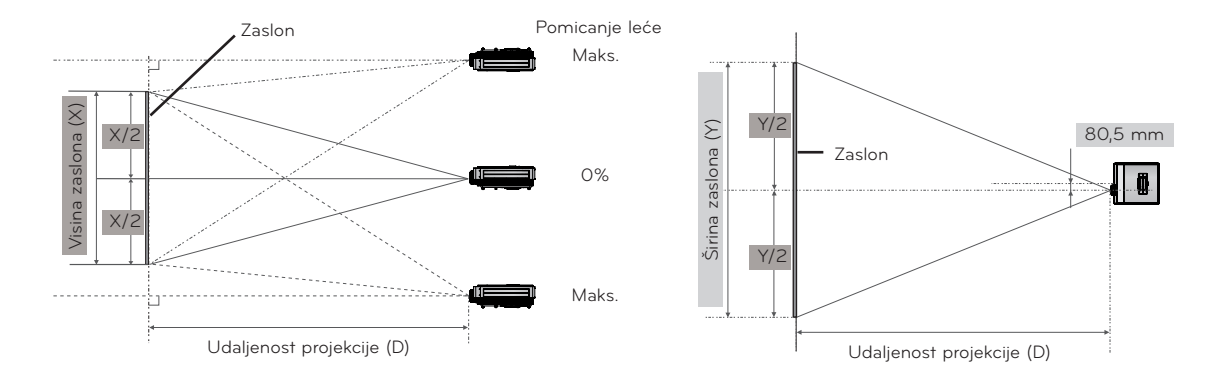

#### **< Udaljenost projekcije s obzirom na format slike >**

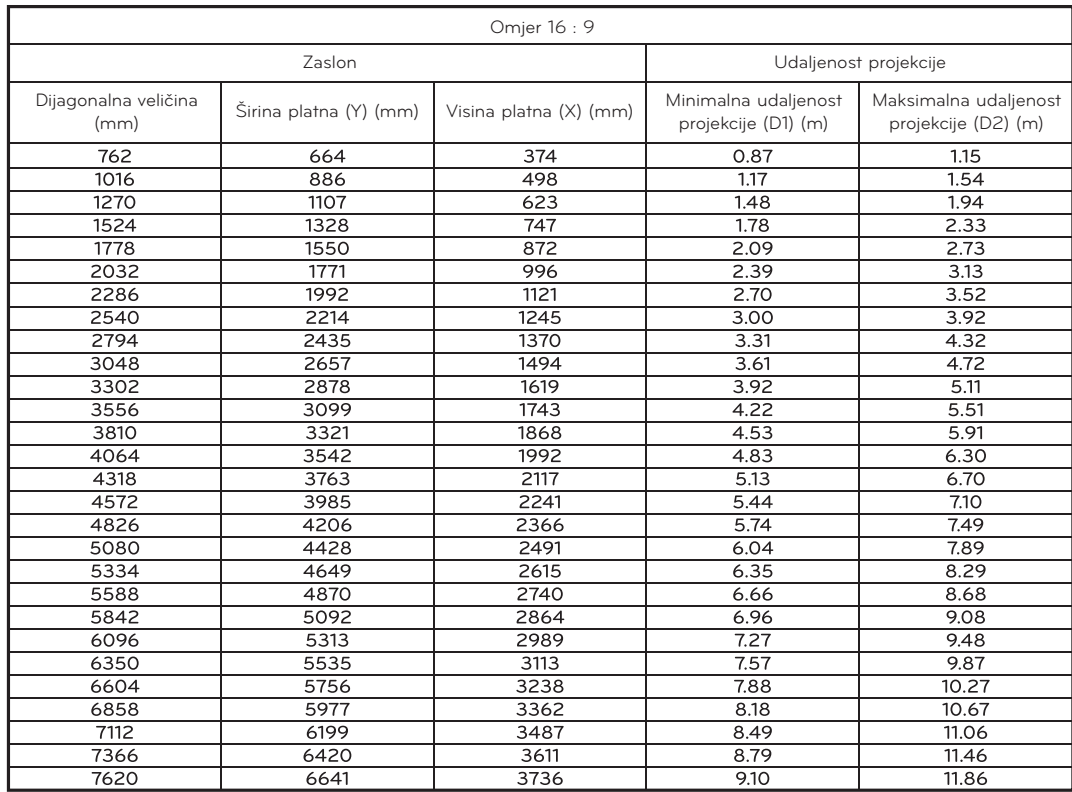

#### <span id="page-13-0"></span>Kensington sigurnosni sustav

- Projektor sa stražnje ili bočne strane ima priključak Kensington sigurnosnog sustava. Spojite kabel Kensington sigurnosnog sustava na način prikazan u nastavku.
- Detaljne upute o postavljanju i upotrebi Kensington sigurnosnog sustava potražite u korisničkom priručniku koji ste dobili uz Kensington sigurnosni sustav. Dodatne upute potražite na početnoj internetskoj stranici tvrtke Kensington, **http://www. kensington.com**, koja se bavi skupom elektroničkom opremom poput prijenosnih računala i projektora.
- Kensington sigurnosni sustav je dodatna oprema.

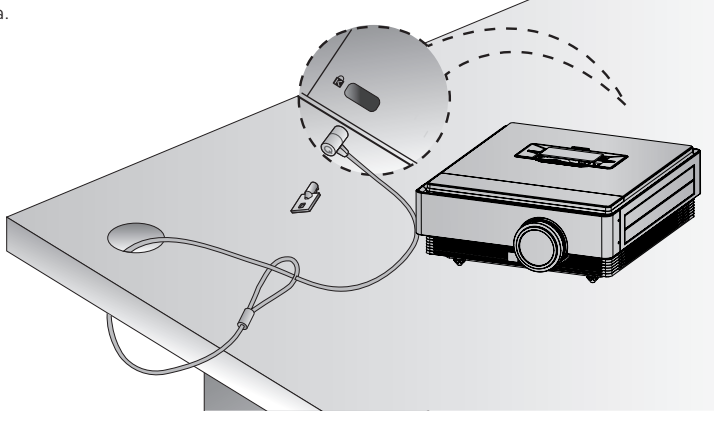

#### Uključivanje projektora

- 1. Provjerite je li kabel napajanja ispravno priključen.
- 2. Pritisnite tipku **POWER**. Indikator operacije treperit će zeleno dok se projektor zagrijava.
- Potrebno je dugo vremena za uključivanje, što je svojstveno 3D projektoru.
- Pomoću tipke **INPUT** odaberite željeni ulazni signal.
- Prilikom uključivanja projektor će se oglasiti kratkim zvučnim signalom.
- Prije uključivanja projektora provjerite jeste li skinuli poklopac leće.

Isključivanje projektora

1. Pritisnite tipku **POWER**.

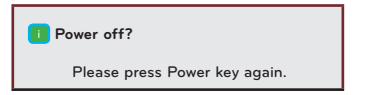

2. Jedinica će se isključiti kada drugi put pritisnete tipku za uključivanje i isključivanje. LED indikator operacije 90 će sekundi treperiti plavo dok se žarulja hladi. Projektor nemojte isključivati dok LED (ventilator) treperi. Kada indikator počne svijetliti plavo, možete, ako je potrebno, iskopčati kabel za napajanje (pogledajte stranicu 10).

#### <span id="page-14-0"></span>Fokus i položaj slike na zaslonu

**Nakon što se na zaslonu prikaže slika, provjerite je li fokusirana i je li prilagođena zaslonu.**

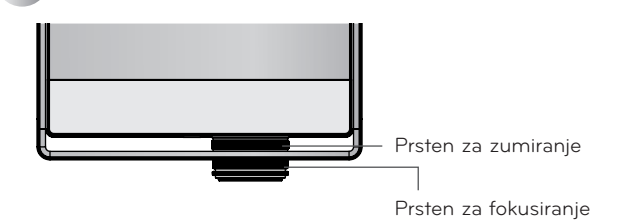

- Za podešavanje fokusa slike, okrenite prsten za fokusiranje.
- Za podešavanje veličine slike, okrenite prsten za zumiranje.

**Ako sliku na platnu želite pomaknuti gore ili dolje, koristite prsten za zumiranje na projektoru kako biste prilagodili visinu, kao što je prikazano u nastavku.**

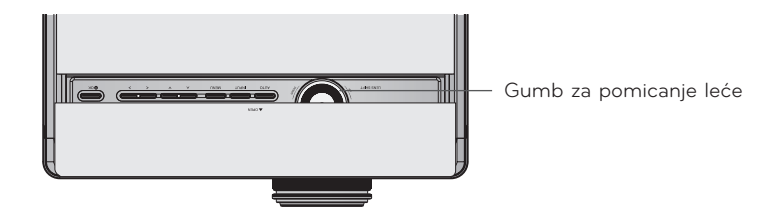

- Gumb za pomicanje leće okrenite ulijevo ili udesno kako biste sliku projektora pomaknuli gore ili dolje.
- Snažno okretanje gumba za pomicanje leće može dovesti do oštećenja projektora.

#### Odabir ulaznog signala

- 1. Pritisnite tipku **INPUT**.
- 2. Izbornik će kružiti između aktivnih ulaza dok pritišćete tipku **INPUT**. Pomoću tipke <, > možete se prebacivati između ulaza koji nisu aktivni.

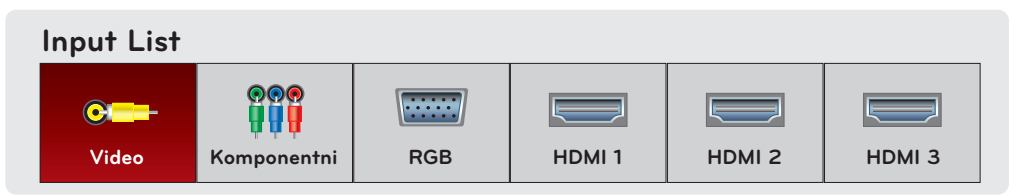

- Odabir ulaznog signala pomoću gumba **VIDEO**, **COMP**, **RGB**, **HDMI1**, **HDMI2** i **HDMI3**.
- Ispred se prikazuje popis priključenih ulaza.

# <span id="page-15-0"></span>**Povezivanje**

#### Povezivanje s računalom

- \* Projektor možete povezati s računalom pomoću VGA, SVGA, XGA, SXGA izlaza.
- \* Rješenja o podršci za projektor potražite na str. 33.
- < Način povezivanja >

Povežite **RGB IN** priključak projektora i RGB izlazni priključak računala pomoću računalnog kabela.

\* Možda ćete morati prilagoditi izlaznu razlučivost računala onoj koju podržava projektor. Pogledajte str. 33. Na prijenosnim računalima možda ćete morati pritisnuti tipku ili kombinaciju tipki kako biste aktivirali vanjski video ulaz.

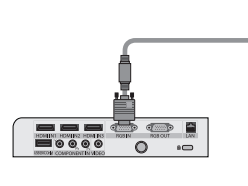

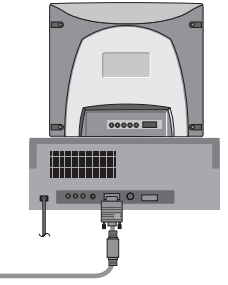

Računalni kabel

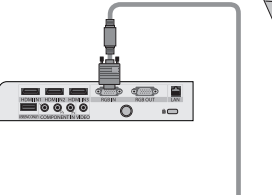

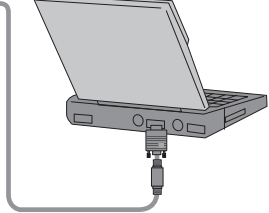

Računalni kabel

#### Povezivanje video izvora

\* Na projektor možete priključiti videorekorder, kamkorder ili bilo koji drugi kompatibilan izvor video slika.

#### < Način povezivanja >

Povežite **VIDEO** ulaz na projektoru i izlazni priključak video izvora pomoću (žutog) video kabela.

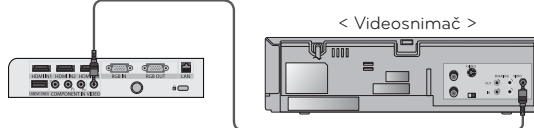

Video kabel

#### <span id="page-16-0"></span>Povezivanje s uređajem za DVD reprodukciju

\* Ovisno o opremi, izlazni komponentni priključci (Y, PB, PR) DVD uređaja mogu biti označeni kao Y, Pb, Pr/Y, B-Y, R-Y/Y, Cb, Cr.

#### < Priključivanje HDMI izvora >

- 1. Povežite **HDMI IN 1** (ili **HDMI IN 2/3**) priključak projektora i izlazni HDMI priključak DVD uređaja pomoću HDMI kabela.
- 2. Postavite razlučivost DVD uređaja na jedan od sljedećih načina rada: 480p(576p)/720p/1080i/1080p.

#### < Korištenje HDMI izvora >

Najprije uključite projektor, a zatim HDMI uređaj.

#### < Priključivanje komponentnog izvora >

Povežite **COMPONENT IN** priključak projektora i izlazni komponentni priključak DVD uređaja pomoću komponentnog kabela.

\* Prilikom priključivanja komponentnog kabela, uskladite boje priključka s komponentnim kabelom (Y=zelena, PB=plava, PR =crvena).

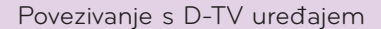

- \* Želite li primati programe digitalne televizije (D-TV), trebate kupiti D-TV prijemnik (uređaj) i spojiti ga s projektorom.
- \* Način povezivanja projektora i D-TV uređaja potražite u korisničkom priručniku D-TV uređaja.

#### < Priključivanje HDMI izvora >

- 1. Povežite **HDMI IN 1** (ili **HDMI IN 2/3**) priključak projektora i izlazni HDMI priključak DTV uređaja pomoću HDMI kabela.
- 2. Postavite razlučivost DTV prijemnika na jedan od sljedećih načina rada: 480p(576p)/720p/1080i/1080p.

#### < Korištenje HDMI izvora >

Najprije uključite projektor, a zatim HDMI uređaj.

#### < Priključivanje komponentnog izvora >

Povežite **COMPONENT IN** priključak projektora i izlazni komponentni priključak D-TV uređaja pomoću komponentnog kabela.

\* Prilikom priključivanja komponentnog kabela, uskladite boje priključka s komponentnim kabelom (Y=zelena, PB=plava, PR =crvena).

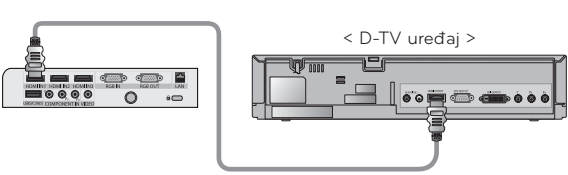

HDMI kabel

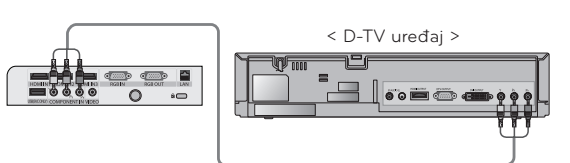

Komponentni kabel

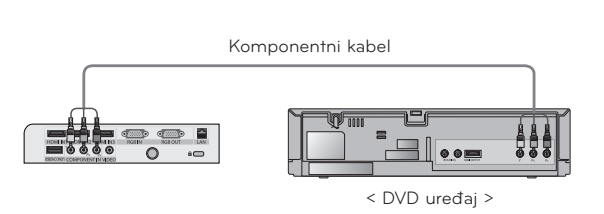

HDMI kabel

< DVD uređaj >

# <span id="page-17-0"></span>**Funkcija 3D Video**

- \* 3D video je tehnologija koja koristi razliku u gledanju između dva oka kako bi slika na platnu izgledala poput 3D prostora. Za prikaz 3D videozapisa potrebno je sljedeće: 3D televizor ili projektor, 3D naočale i vanjski 3D ulazni signal (BD player,
- satelitski ili kabelski prijemnik s 3D programom ili filmom). 2D videozapis ne može se konvertirati u 3D videozapis.
- 3D video se može gledati samo na platnu sa srebrnom površinom.

#### Oprez prilikom gledanja 3D videozapisa

- Kada gledate 3D videozapise, projektor gledajte iz odgovarajućeg kuta i s odgovarajuće udaljenosti. - Ako izađete izvan optimalnog kuta gledanja ili udaljenosti, možda nećete moći gledati 3D video.
- Ako 3D videozapise vrlo pozorno gledate duže vrijeme, to može oštetiti vaš vid.
- ► Ako platno gledate duže vrijeme uz 3D naočale, to može izazvati pospanost ili zamor očiju. - Ako osjetite glavobolju, umor ili pospanost, prestanite gledati platno i odmorite se.
- Trudnice, starije osobe, srčani bolesnici ili osobe koje često osjećaju pospanost ne bi trebale gledati 3D videozapise. - Gledanje 3D videozapisa može povisiti krvni tlak.
- Neki 3D videozapisi mogu uzrokovati saginjanje ili izbjegavanje prikazane slike. 3D videozapise nemojte gledati kraj lomljivih predmeta ili predmeta koji se lako mogu srušiti.
- ► 3D naočale nemojte koristiti kao zamjenu za naočale s dioptrijom, naočale za sunce ili zaštitne naočale. To može uzrokovati ozljedu.
- 3D naočale nemojte spremati na vruća ili hladna mjesta.
- Budući da je leća (polarizirani film) 3D naočala osjetljiva na grebanje, naočale čistite mekom i čistom krpom. - Budite oprezni jer ogrebotine mogu uzrokovati sve strane čestice na krpi.
- ► Nemojte grebati površinu leće (polariziranog filma) 3D naočala oštrim alatom niti je brisati kemikalijama. - Ako se polarizirani film izgrebe, 3D slika možda se neće ispravno prikazati prilikom gledanja.
- Leće na 3D naočalama razlikuju se od onih na drugim naočalama i vrlo su tanke. Stoga budite pažljivi kada rukujete s naočalama jer leće lako mogu ispasti.
- ► Upozorenje o fotosenzitivnoj epilepsiji: neke slike iz videoigara ili vizualni efekti u videozapisu mogu uzrokovati napadaj kod nekih pojedinaca. Ako vi ili netko iz vaše obitelji patite od epilepsije ili sličnih napadaja, obratite se liječniku prije gledanja 3D videozapisa. Do sljedećih simptoma može doći u raznim uvjetima i bez prijašnjih pojavljivanja.
	- Ako osjetite vrtoglavicu, pomicanje u vidnom polju, vizualnu ili facijalnu nestabilnost, nesvjesne pokrete, grčeve, gubitak svijesti, zbunjenost, gubitak osjeta smjera ili mučninu tijekom ili nakon gledanja 3D videozapisa, odmah prestanite gledati 3D video i savjetujte se s liječnikom. Tijekom gledanja 3D videozapisa posebno treba paziti na djecu.
	- Ne gledajte 3D kada ste pospani, umorni ili bolesni te izbjegavajte dugotrajno gledanje 3D videozapisa.

#### Prilikom gledanja 3D videozapisa

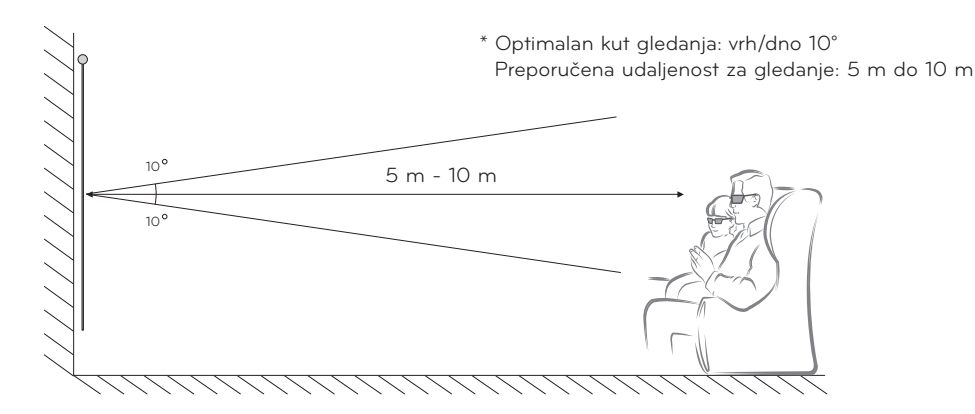

#### **Napomene!**

- Neki izbornici možda neće raditi dok gledate 3D video.
- 3D efekt može se vidjeti kad je za odgovarajući 3D ulazni signal projektora odabran 3D način rada.
- HDMI-PC/DVI-PC ulaz ne podržava 3D način rada.

#### <span id="page-18-0"></span>Način gledanja 3D videozapisa

1. Unesite 3D videozapis s kompatibilnog vanjskog 3D uređaja u jednom od sljedećih formata. Zadane postavke na uređaju za reprodukciju trebale bi raditi.

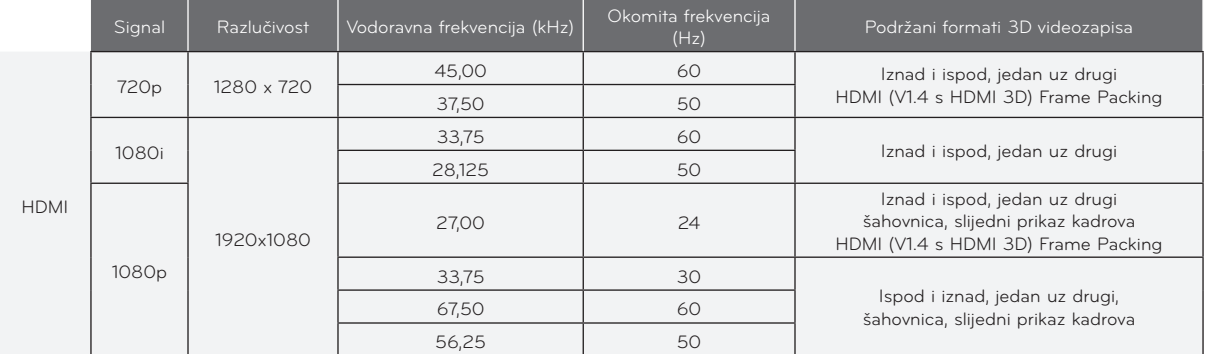

- Multimedijski sadržaj i player moraju podržavati HDMI (V. 1.4 s HDMI 3D) Frame Packing kako bi se format Frame Packing reproducirao stereoskopski.
- Video ulaznog formata HDMI (V. 1.4 s HDMI 3D) Frame Packing automatski se prebacuje na stereoskopski prikaz.
- 2. Pritisnite tipku **3D** na daljinskom upravljaču.
- 3. Pomoću tipke <, > odaberite oblik prikazan na platnu, stavite 3D naočale.

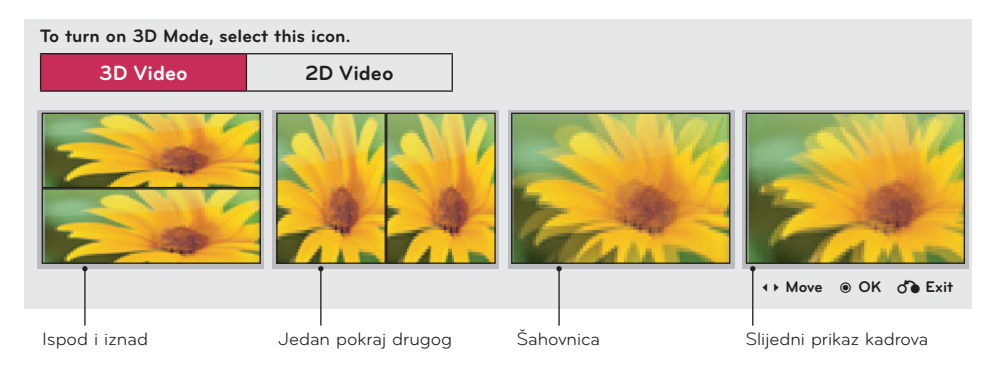

- 4. Pritisnite gumb **L/R** kako biste poboljšali prikaz 3D videozapisa.
- 5. Pritisnite tipku 3D za povratak na uobičajeno gledanje.

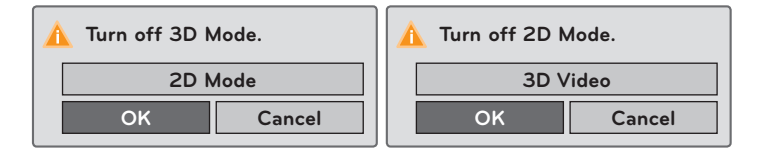

• Ovu funkciju možete aktivirati pomoću gumba **MENU**.

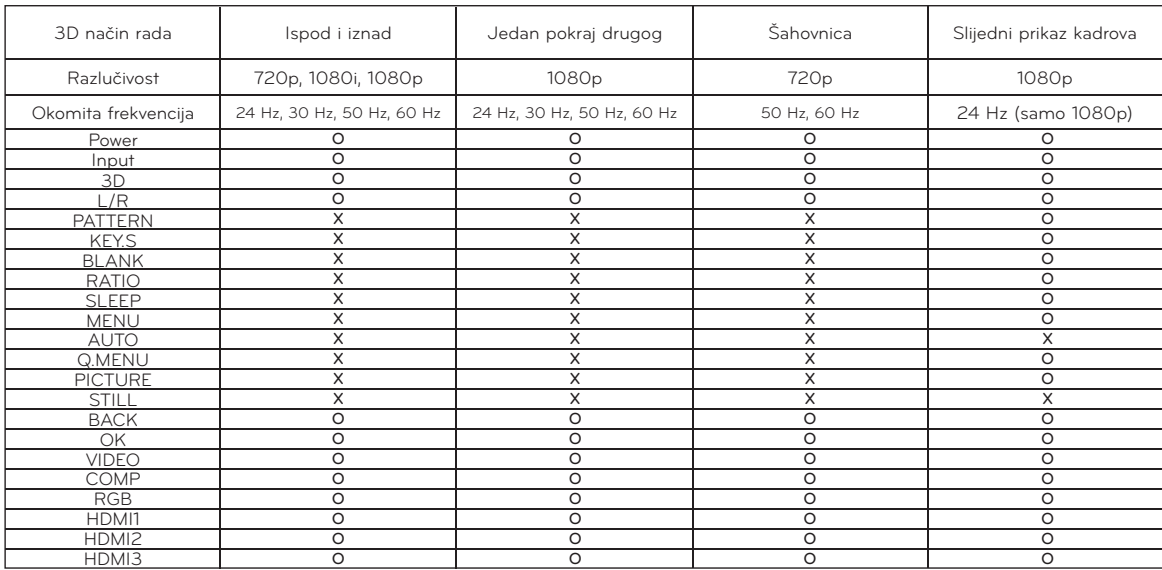

#### < Funkcija daljinskog upravljača koja radi samo u 3D načinu rada >

# <span id="page-20-0"></span>**Funkcija**

- \* Prikaz na zaslonu (OSD) u ovom priručniku može se djelomično razlikovati od onoga na projektoru.
- \* U ovom priručniku za rukovanje objašnjen je rad RGB (računalnog) načina rada.

# **Opcije izbornika PICTURE**

#### Način upravljanja slikom

- \* Pomoću funkcije načina upravljanja slikom postavite projektor za optimalan izgled slike.
- 1. Na daljinskom upravljaču pritisnite gumb **PICTURE**.
- 2. Pomoću tipke ∧, ∨ odaberite postavke slike.

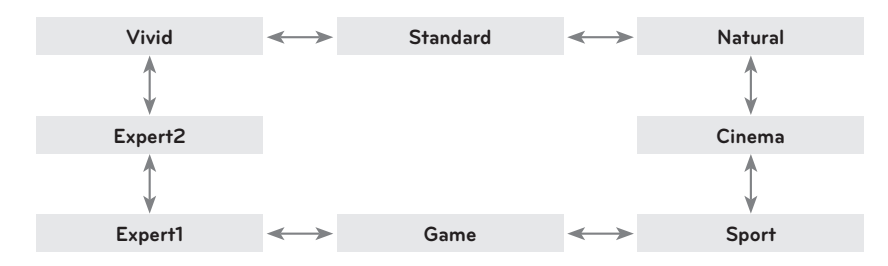

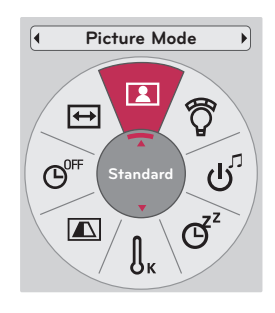

- Ovu funkciju možete aktivirati pomoću tipke **MENU** ili **Q.MENU**.
- Za napuštanje zaslona izbornika pritisnite **BACK**.

#### Funkcija za temperaturu boje

- 1. Na daljinskom upravljaču pritisnite gumb **Q.MENU**.
- 2. Pomoću gumba <, > prijeđite na **Color Temperature**.
- 3. Pomoću gumba ∧, ∨ odaberite postavke slike.

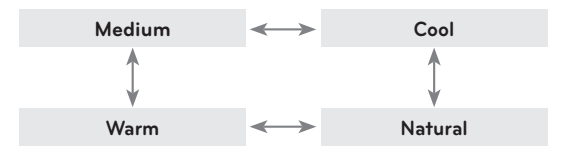

- Ova funkcija omogućava načine rada **Vivid/Standard/Natural/Cinema/Sport/Game**.
- Ovu funkciju možete aktivirati pomoću gumba **MENU**.
- Za napuštanje zaslona izbornika pritisnite **BACK**.

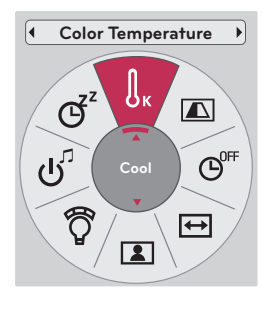

22

### <span id="page-21-0"></span>Podešavanje načina rada upravljanja slikom

- 1. Pritisnite tipku **MENU**. Zatim prijeđite na opciju **PICTURE** pomoću gumba ∧, ∨, <, > i pritisnite gumb ◉**OK**.
- 2. Pomoću gumba ∧, ∨ prijeđite na željenu funkciju i pritisnite gumb ◉**OK**.
- 3. Pomoću gumba  $\leq$ ,  $>$  napravite željena podešavanja i zatim pritisnite gumb ◉**OK**.
	- Za svaki ulaz i **Picture Mode** možete postaviti različite vrijednosti slike.
	- Spremanjem nakon podešavanja prikazat će se **(User)** u podešenoj opciji **Picture Mode** (osim u slučaju postavke **Expert 1/2**).
	- Za povratak na zadane tvorničke postavke izvršite **Picture Reset** za **Picture Mode**.
	- Za napuštanje zaslona izbornika pritisnite **BACK**.

#### Funkcija za naprednu kontrolu

- 1. Pritisnite tipku **MENU**. Zatim prijeđite na opciju **PICTURE** pomoću gumba ∧, ∨, <, > i pritisnite gumb ◉**OK**.
- 2. Pomoću gumba ∧, ∨ prijeđite na opciju **Advanced Control** i pritisnite gumb ◉**OK**.
- 3. Pomoću gumba ∧, ∨ prijeđite na željenu stavku.
- 4. Pomoću gumba <, > napravite željena podešavanja i zatim pritisnite gumb ◉**OK**.
	- Za svaki ulaz i **Picture Mode** možete postaviti različite vrijednosti slike.
	- Za povratak na zadane tvorničke postavke izvršite **Picture Reset** za **Picture Mode**.
	- Za napuštanje zaslona izbornika pritisnite **BACK**.

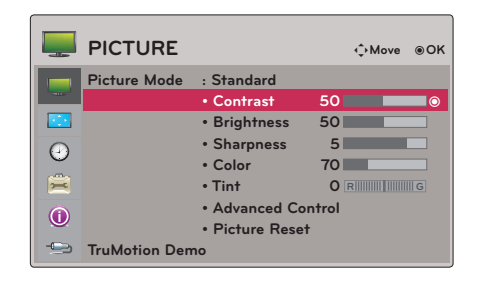

**PICTURE** < Kad je opcija **Picture Mode** postavljena na **Vivid/ Standard/Natural/Cinema/Sport/Game** >

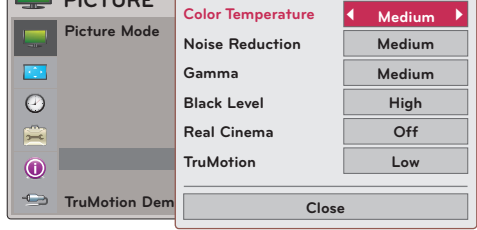

< Kad je opcija **Picture Mode** postavljena na **Expert 1/2** >

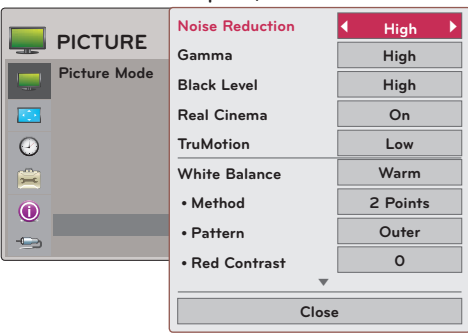

\* Kategorije koje se mogu postaviti razlikuju se s obzirom na ulazni signal i postavku videozapisa.

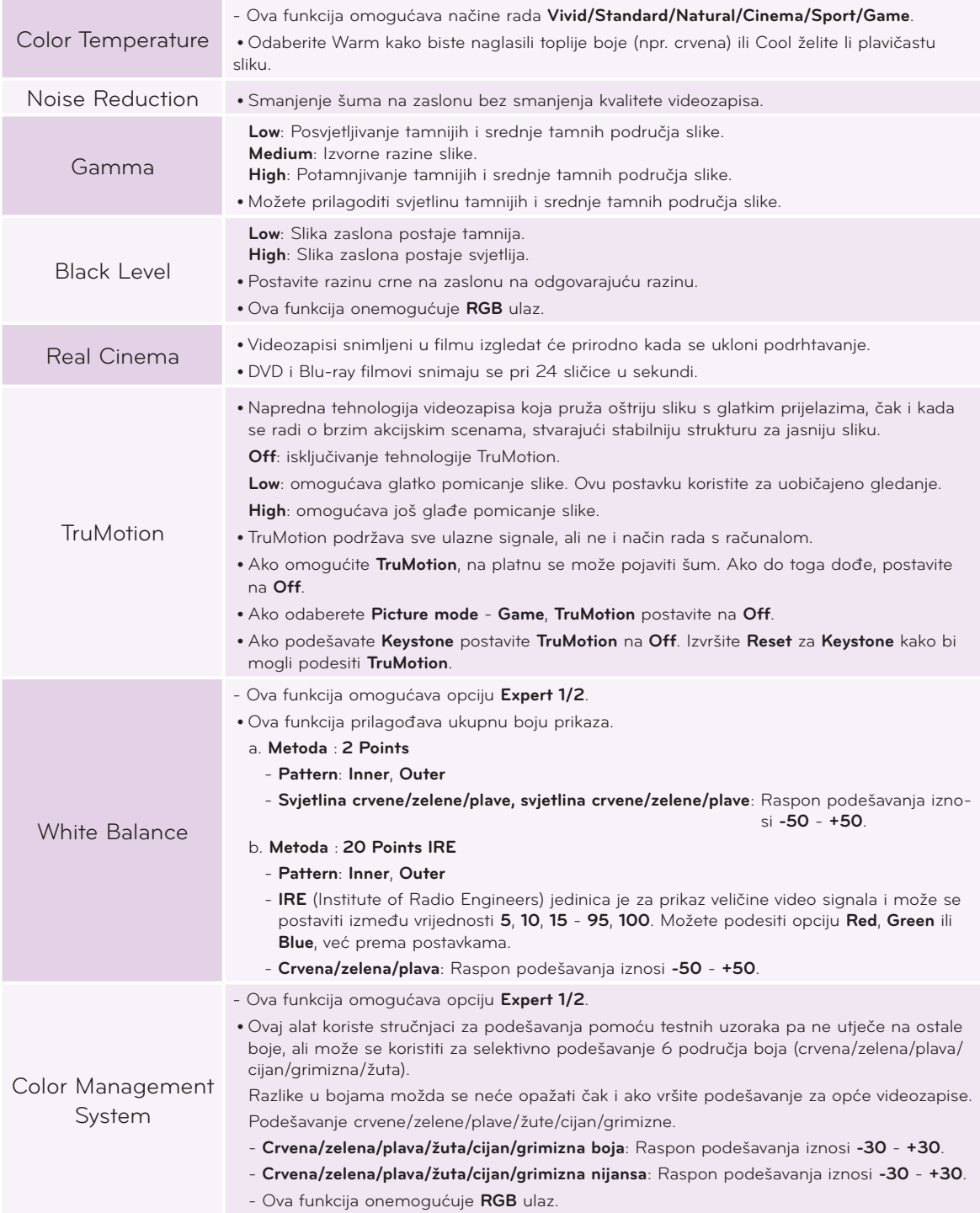

#### <span id="page-23-0"></span>Funkcija za ponovno postavljanje slike

- \* Postavke odabrane funkcije **PICTURE** za svaki od ulaza i opciju **Picture Mode** vratit će se na tvornički zadane postavke.
- 1. Pritisnite tipku **MENU**. Zatim prijeđite na opciju **PICTURE** pomoću gumba ∧, ∨, <, > i pritisnite gumb ◉**OK**.
- 2. Pomoću gumba ∧, ∨ prijeđite na opciju **Picture Reset** i pritisnite gumb ◉**OK**.
- 3. Pomoću gumba <, > odaberite **Yes** i pritisnite gumb ◉**OK**.
	- Za napuštanje zaslona izbornika pritisnite **BACK**.

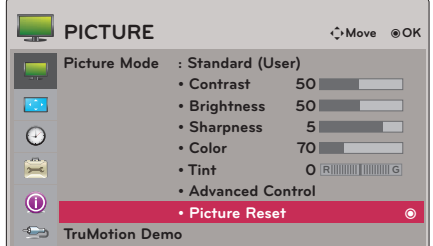

#### Funkcija TruMotion Demo

- \* Upotrijebite ovu značajku kako biste vidjeli razliku koju čini TruMotion.
- 1. Pritisnite tipku **MENU**. Zatim prijeđite na opciju **PICTURE** pomoću gumba ∧, ∨, <, > i pritisnite gumb ◉**OK**.
- 2. Pomoću tipke ∧, ∨ prijeđite na opciju **TruMotion Demo** i pritisnite tipku ◉**OK**.
	- Ova funkcija onemogućuje **RGB** ulaz.
	- Za izlaz iz **TruMotion Demo** pritisnite bilo koji gumb.
	- Za napuštanje zaslona izbornika pritisnite **BACK**.

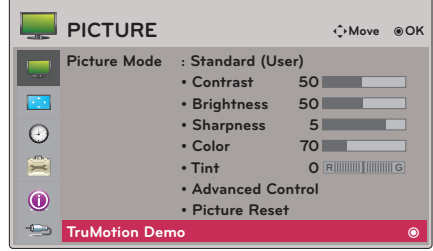

### **Opcije izbornika SCREEN**

#### Upotreba funkcije statičkog isječka

1. Na daljinskom upravljaču pritisnite gumb **STILL**. \* Možete zamrznuti sliku u pokretu.

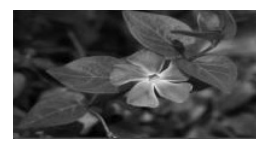

< Pokretne slike > < Statički isječak >

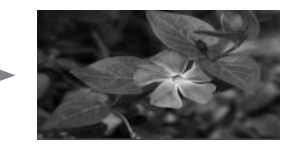

2. Za izlaz iz načina rada Still još jednom pritisnite gumb **STILL**. \* Funkcija STILL otpustit će se automatski, nakon desetak minuta.

### <span id="page-24-0"></span>Promjena načina rada PJT

- \* Ovom funkcijom projicirana se slika okreće po vertikalnoj ili horizontalnoj osi. **PJT Mode**
- 1. Na daljinskom upravljaču pritisnite gumb **Q.MENU**.
- 2. Pomoću gumba <, > prijeđite u način rada **PJT**.
- 3. Pomoću gumba ∧, ∨ odaberite željenu stavku.
	- Prilikom projekcije sa stražnje strane prozirnog zaslona koji ste dokupili zasebno, odaberite opciju **Rear**.
	- Postavljate li uređaj na strop, odaberite **Ceiling**.
	- Ovu funkciju možete aktivirati pomoću gumba **MENU**.
	- Za napuštanje zaslona izbornika pritisnite **BACK**.

### Upotreba funkcije za format slike

Za odabir željene veličine zaslona pritisnite gumb **RATIO**.

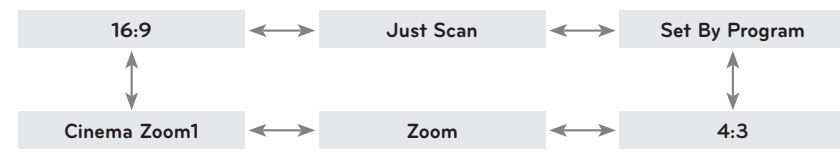

- Određene funkcije možda neće biti dostupne, ovisno o ulaznih signalima.
- Ovu funkciju možete aktivirati pomoću tipke **MENU** ili **Q.MENU**.
- Za napuštanje zaslona izbornika pritisnite **BACK**.

#### Funkcija testnog uzorka

\* Ovu funkciju koristite prilikom postavljanja veličine slike i fokusa na projektoru.

Na daljinskom upravljaču pritisnite gumb **PATTERN**.

• Ovu funkciju možete aktivirati pomoću gumba **MENU**.

### Upotreba funkcije za korigiranje kuta

\* Ovu funkciju koristite ako zaslon nije pod pravim kutom u odnosu na projektor, a slika je trapezoidnog oblika.

- \* Funkciju **Keystone** koristite samo ako ne možete postići najbolji kut za projekciju.
- 1. Pritisnite tipku **KEY.S** na daljinskom upravljaču.
- 2. Pomoću gumba ∧, ∨ prijeđite na željenu stavku i zatim pritisnite gumb  $>$ .
- 3. Pomoću gumba ∧,  $\forall$ , <, > podesite zaslon prema vlastitom nahođenju i zatim pritisnite gumb ◉**OK**.
	- **• Keystone** se može prilagoditi na raspon između **-100** i **0** ili **0** i **100**, ovisno o lokaciji.
	- Odaberite **Reset** za vraćanje zadanih tvorničkih postavki.
	- Ovu funkciju možete aktivirati pomoću gumba **MENU**.
	- Za napuštanje zaslona izbornika pritisnite **BACK**.

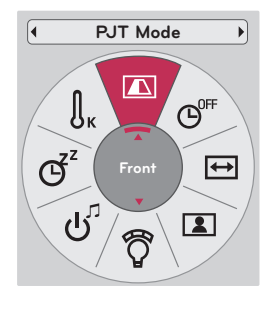

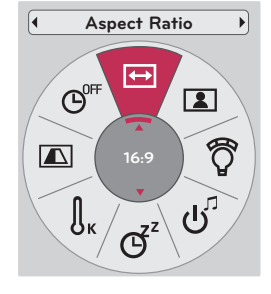

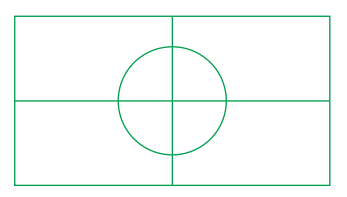

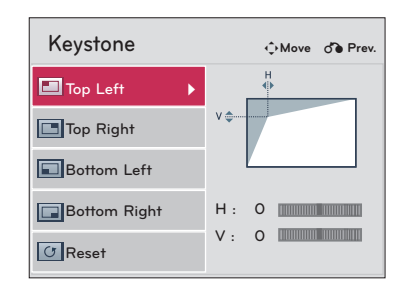

#### <span id="page-25-0"></span>Funkcija za automatsko konfiguriranje

- \* Ova funkcija osigurava najbolju kvalitetu videozapisa automatskim podešavanjem vodoravne veličine i usklađivanjem slike.
- \* Funkcija automatskog praćenja radi samo kod RGB ulaza s računala.

Na daljinskom upravljaču pritisnite gumb **AUTO**.

- Izvršavate li podešavanje zaslona za videozapis iz grafičkog signala računala, možda nećete pronaći optimalno stanje. Funkciju **Auto Config.** upotrijebite za statički isječak.
- Ovu funkciju možete aktivirati pomoću gumba **MENU**.

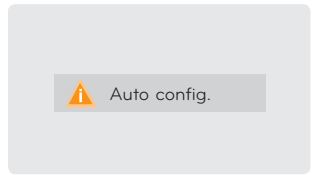

#### RGB Config. funkcija

- 1. Pritisnite tipku **MENU**. Zatim prijeđite na opciju **SCREEN** pomoću gumba ∧, ∨, <, > i pritisnite gumb ◉**OK**.
- 2. Pomoću tipke ∧, ∨ prijeđite na **RGB Config.** i pritisnite ◉**OK**.
- 3. Pomoću gumba ∧, ∨ prijeđite na željenu stavku i zatim pritisnite gumb  $>$ .
- 4. Pomoću gumba ∧, ∨, <, > podesite zaslon prema vlastitom nahođenju i zatim pritisnite gumb ◉**OK**.
	- **• Resolution** pruža odabir razlučivosti 768 (1024x768/1280x768/1360x768, 60 Hz) i 1050 (1400x1050/1680x1050, 60 Hz).
	- Za napuštanje zaslona izbornika pritisnite **BACK**.

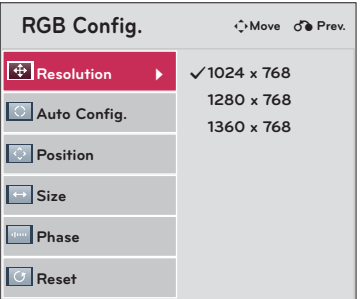

## <span id="page-26-0"></span>**Opcije izbornika TIME**

#### Funkcija za automatsko isključivanje

- \* Mjerač vremena za stanje mirovanja isključit će projektor u za to određeno vrijeme.
- 1. Na daljinskom upravljaču pritisnite gumb **SLEEP**.
- 2. Željeno vrijeme odaberite pomoću gumba ∧, ∨.

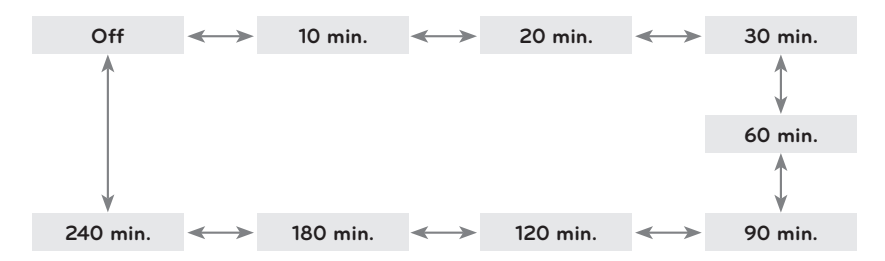

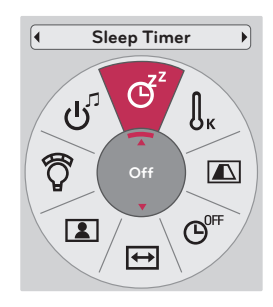

- Ovu funkciju možete aktivirati pomoću tipke **MENU** ili **Q.MENU**.
- Za napuštanje zaslona izbornika pritisnite **BACK**.

#### Funkcija za automatsko isključivanje

- \* Ovom funkcijom projektor će se isključiti automatski nakon isteka određenog vremena bez signala.
- 1. Na daljinskom upravljaču pritisnite gumb **Q.MENU**.
- 2. Pomoću tipke <, > prijeđite na **Auto Off**.
- 3. Željeno vrijeme odaberite pomoću tipke ∧, ∨.

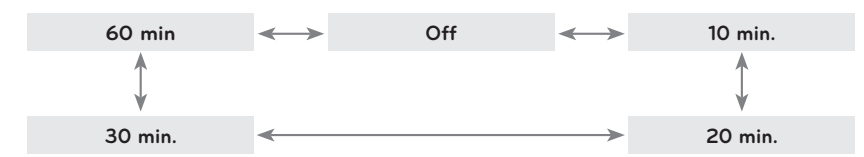

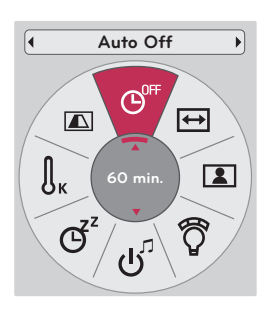

- Ovu funkciju možete aktivirati pomoću gumba **MENU**.
- Za napuštanje zaslona izbornika pritisnite **BACK**.

# <span id="page-27-0"></span>**Opcije izbornika OPTION**

#### Odabir jezika

- 1. Pritisnite tipku **MENU**. Zatim prijeđite na opciju **OPTION** pomoću gumba ∧, ∨, <, > i pritisnite gumb ◉**OK**.
- 2. Pomoću gumba ∧, ∨ prijeđite na opciju **Menu Language** i pritisnite gumb ◉**OK**.
- 3. Pomoću gumba  $\wedge$ ,  $\vee$ , <, > prijeđite na željenu stavku i zatim pritisnite gumb ◉**OK**.
	- Prikaz na zaslonu (OSD) bit će na željenom jeziku.
	- Za napuštanje zaslona izbornika pritisnite **BACK**.

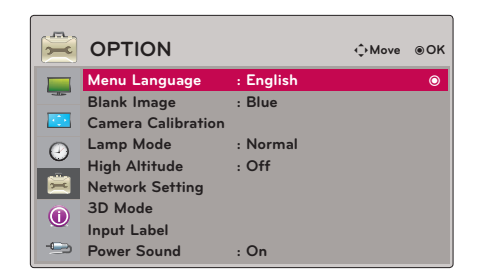

#### Upotreba funkcije ispune

\* Ova bi funkcija mogla biti učinkovita ako želite zadobiti pažnju publike tijekom prezentacija, okupljanja ili sastanaka.

- 1. Na daljinskom upravljaču pritisnite gumb **BLANK**.
	- Zaslon će ispuniti boja pozadine.
	- Možete odabrati boju pozadine (pogledajte **'Odabir slike ispune'**).
- 2. Želite li poništiti funkciju ispune, pritisnite bilo koji gumb.
	- Želite li privremeno isključiti lampu, na daljinskom upravljaču pritisnite **BLANK**. Nemojte blokirati leću projektora predmetima dok radi, jer bi se uslijed toga predmeti mogli pregrijati i izobličiti ili čak uzrokovati požar.

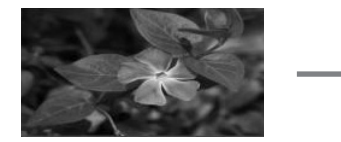

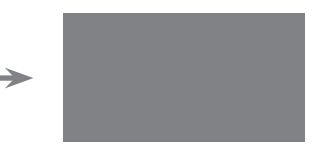

#### Odabir slike ispune

- 1. Pritisnite tipku **MENU**. Zatim prijeđite na opciju **OPTION** pomoću gumba ∧, ∨, <, > i pritisnite gumb ◉**OK**.
- 2. Pomoću gumba ∧, ∨ prijeđite na opciju **Blank Image** i pritisnite gumb ◉**OK**.
- 3. Pomoću gumba ∧, ∨ prijeđite na željenu stavku i zatim pritisnite gumb ◉**OK**.
	- Pozadinska slika će se promijeniti na odabranu sliku funkcije ispune.
	- Za napuštanje zaslona izbornika pritisnite **BACK**.

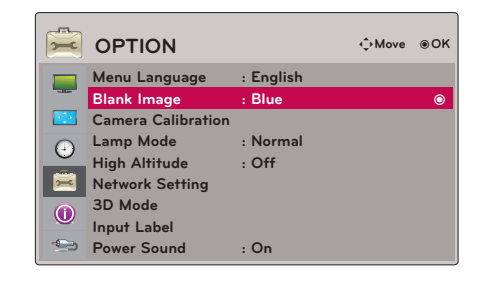

#### <span id="page-28-0"></span>Kalibracija kamere

- \* 3D videozapis je videozapis u kojem su isprepleteni zapisi snimljeni pomoću dvije kamere. Ako osvijetljenost svih kadrova nije ista, možda ćete primijetiti treperenje slike. Ova postavka omogućuje ujednačavanje osvijetljenosti svih kadrova.
	- 1. Pritisnite tipku **MENU**. Zatim prijeđite na opciju **OPTION** pomoću gumba ∧, ∨, <, > i pritisnite gumb ◉**OK**.
	- 2. Pomoću tipke ∧, ∨ prijeđite na opciju **Camera Calibration** i pritisnite tipku ◉**OK**.
	- 3. Pomoću tipke <, > prijeđite na **On**.
	- 4. Pomoću tipke ∧, ∨ prijeđite na opciju **Calibration Start** i pritisnite tipku ◉**OK**.

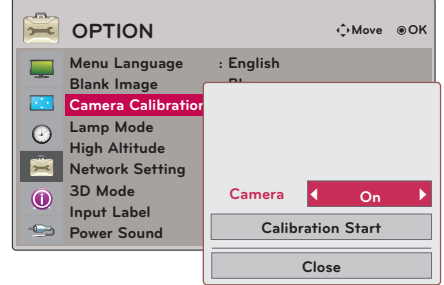

- Vrijednost koju unesete za kalibraciju kamere vrijedi samo za 3D videozapise. Ne vrijedi za 2D videozapise.
- Ako je okolna svjetlost previše jaka ili u slučaju prilagodbe na 40 inča ili manje, osvjetljenje se možda neće moći prilagoditi automatski.
- Počinje raditi 5 minuta nakon što se projektor uključi.
- Za napuštanje zaslona izbornika pritisnite **BACK**.

#### Podešavanje svjetline lampe

- 1. Na daljinskom upravljaču pritisnite gumb **Q.MENU**.
- 2. Pomoću tipke <, > prijeđite na **Lamp Mode**.
- 3. Pomoću gumba  $\lt$ ,  $>$  prijeđite na željenu stavku.
	- Ova funkcija nije dostupna u 3D načinu rada ili kada je temperatura lampe iznad 35°C.
	- Ovu funkciju možete aktivirati pomoću gumba **MENU**.
	- Za napuštanje zaslona izbornika pritisnite **BACK**.

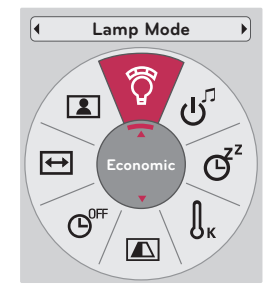

#### <span id="page-29-0"></span>Način rada za veliku nadmorsku visinu

\* Način rada za veliku nadmorsku visinu koristi se u okruženju čija je nadmorska visina veća od 4 000 stopa.

- 1. Pritisnite tipku **MENU**. Zatim prijeđite na opciju **OPTION** pomoću gumba ∧, ∨, <, > i pritisnite gumb ◉**OK**.
- 2. Pomoću tipke ∧, ∨ prijeđite na opciju **High Altitude** i pritisnite tipku ◉**OK**.
- 3. Pomoću tipke <, > prijeđite na **On** i pritisnite tipku ◉**OK**.
	- Za napuštanje zaslona izbornika pritisnite **BACK**.

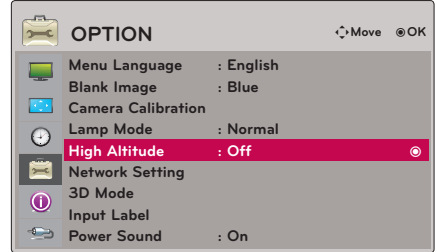

#### Postavljanje mreže

#### < NAPOMENA >

- S ovim projektorom koristite standardni LAN kabel. Cat5 ili bolji s utikačem RJ45.
- Mnogi problemi s mrežnim vezama tijekom postavljanja mogu se otkloniti ponovnim postavljanjem usmjerivača ili modema. Nakon spajanja playera s kućnom mrežom, brzo isključite ili iskopčajte kabel napajanja usmjerivača ili modema u kućnoj mreži. Potom ga ponovo uključite ili ukopčajte.
- Za povezivanje s ovim projektorom potreban je 10 Base-T ili 100 Base-TX LAN priključak. Ako vaša internetska usluga ne dopušta takvu vezu, nećete moći povezati projektor.
- Za povezivanje s bežičnim usmjerivačem potreban je usmjerivač koji podržava bežičnu vezu, a mora se i aktivirati funkcija bežične veze na odgovarajućem usmjerivaču. Obratite se proizvođaču odgovarajućeg usmjerivača kako biste saznali ima li usmjerivač mogućnost bežičnog povezivanja.
- Za povezivanje s bežičnim usmjerivačem provjerite SSID i sigurnosne postavke bežičnog usmjerivača. SSID i sigurnosne postavke bežičnog usmjerivača potražite u korisničkom priručniku odgovarajućeg usmjerivača.
- Projektor možda neće raditi zbog neodgovarajućih postavki mrežnog uređaja. (žični/bežični usmjerivač, čvorište itd.) Mrežu postavite nakon pravilne instalacije uz praćenje uputa iz priručnika odgovarajućeg uređaja.
- Kada se koristi Ad-hoc, možda se neće moći izvršiti povezivanje u skladu s uputama za povezani uređaj (na primjer: prijenosno računalo).
- Način povezivanja može se razlikovati ovisno o proizvođaču bežičnog usmjerivača.

#### < Način povezivanja >

Povežite **LAN** priključak projektora i LAN priključak računala ili mreže pomoću LAN kabela (ukriženi kabel).

### < Računalo > 1. . . . LAN kabel ■ ● ● ● ● < Usmjerivač Povezivanie računala

**OPTION Menu Language : English Blank Image** 

< Način korištenja >

- 1. Pritisnite tipku **MENU**. Zatim prijeđite na opciju **OPTION** pomoću gumba ∧, ∨, <, > i pritisnite gumb ◉**OK**.
- 2. Pomoću tipke ∧, ∨ prijeđite na opciju **Network Setting** i pritisnite tipku ◉**OK**.
- 3. Pomoću tipke  $\lt$ ,  $>$  prijeđite na opcije.
- 4. Pomoću tipke ∧, ∨ prijeđite na ili i pritisnite tipku ◉**OK**.
	- U većini slučajeva trebate odabrati Auto. Ako koristite usmjerivač, IP adresa će se postaviti automatski.
	- Odaberite IP Manual Setting za osobno računalo.
		- Postavljanje računala: postavite internetski protokol (TCP/IP) računala prema vlastitom nahođenju.

Postavljanje projektora: postavite opciju **IP Address** u formatu IP adrese računala i odaberite **Close** nakon unosa pristupnika računala pod **Gateway**. Pojedinosti o postavkama mreže potražite u vodiču eZ-Net Manager. :: primjer ::

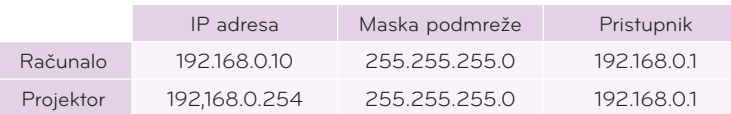

- Ako opcija **Network Setting** ne funkcionira, provjerite stanje mreže. Provjerite LAN kabel.
- Ako opcija **Network Setting** nije sasvim postavljena, mreža možda neće normalno funkcionirati.
- **• IP Auto Setting**: odaberite ovu značajku ako na žičnoj lokalnoj mreži (LAN) postoji DHCP (Dynamic Host Configuration Protocol) poslužitelj, projektoru će se automatski dodijeliti IP adresa. IP adresa odredit će se automatski. Kod određenih modela računala ili ako je instaliran vatrozid, veza s DHCP poslužiteljem možda se neće moći uspostaviti.
	- **IP Manual Setting**: ovu opciju odaberite ako na mreži nema DHCP poslužitelja i ako ručno želite postaviti IP adresu.
- Za napuštanje zaslona izbornika pritisnite **BACK**.

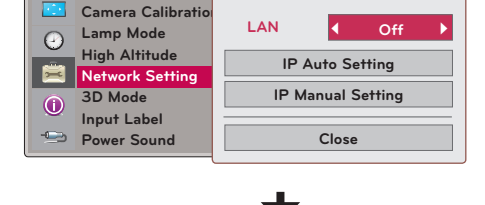

< Nakon odabira opcije **IP Manual Setting** >

**Network does not exist. Do you want to reset?**

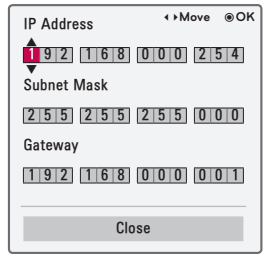

ꔂ**Move** ꔉ**OK**

#### <span id="page-31-0"></span>Postavljanje ulazne oznake

\* Naznačava kombinaciju uređaja i priključka.

- 1. Pritisnite tipku **MENU**. Zatim prijeđite na opciju **OPTION** pomoću gumba ∧, ∨, <, > i pritisnite gumb ◉**OK**.
- 2. Pomoću tipke ∧, ∨ prijeđite na opciju **Input Label** i pritisnite tipku ◉**OK**.
- 3. Pomoću tipke ∧, ∨ prijeđite na željeni ulaz.
- 4. Pomoću tipke <, > odaberite željenu ulaznu oznaku.
- 5. Pomoću tipke ∧, ∨ prijeđite na opciju **Close** i pritisnite tipku ◉**OK**.
	- Za napuštanje zaslona izbornika pritisnite **BACK**.

#### Postavljanje zvuka prilikom uključivanja

- \* Zvuk prilikom uključivanja može se uključiti ili isključiti.
- 1. Na daljinskom upravljaču pritisnite gumb **Q.MENU**.
- 2. Pomoću tipke <, > prijeđite na **Power Sound**.
- 3. Pomoću gumba ∧, ∨ prijeđite na željenu stavku.
	- Ovu funkciju možete aktivirati pomoću gumba **MENU**.
	- Za napuštanje zaslona izbornika pritisnite **BACK**.

### **Opcije izbornika INFORMATION**

#### Prikaz informacija o projektoru

- 1. Pritisnite tipku **MENU**. Zatim prijeđite na opciju **INFORMATION** pomoću gumba ∧, ∨, <, > i pritisnite gumb ◉**OK**.
- 2. Možete vidjeti trenutne informacije o projektoru.
	- Za napuštanje zaslona izbornika pritisnite **BACK**.

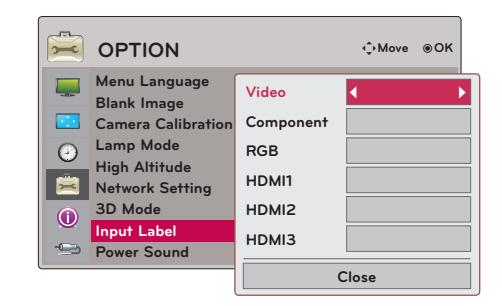

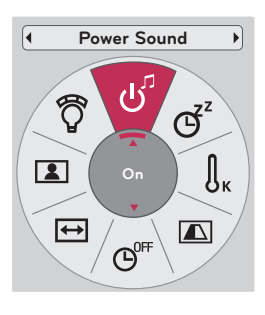

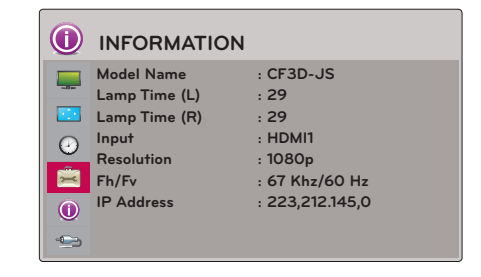

# <span id="page-32-0"></span>**Informacije**

#### Podržani zaslon monitora

\* U sljedećoj tablici navedeni su formati prikaza koje projektor podržava.

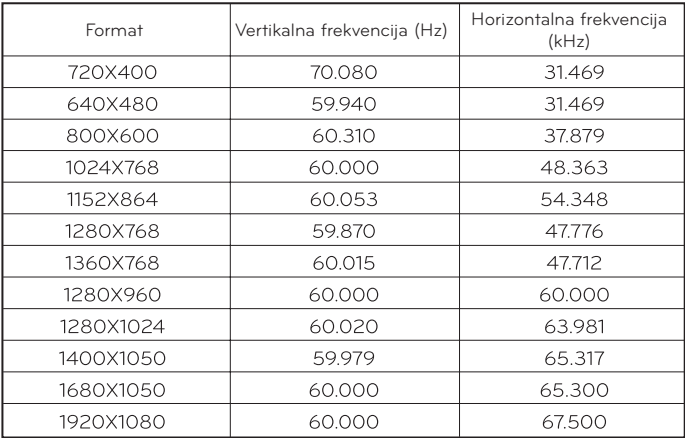

\* Ako projektor ne podržava ulazni signal, na zaslonu će se prikazati poruka "**Invalid Format**".

\* Projektor podržava DDC1/2B u obliku funkcije automatskog prepoznavanja (plug and play) (automatsko prepoznavanje računalnog monitora).

\* Podržane vrste računalnog signala za sinkronizaciju: Zasebna sinkronizacija vrste.

\* Kako biste postigli sliku najbolje kvalitete, razlučivost grafičke kartice računala postavite na 1920x1080.

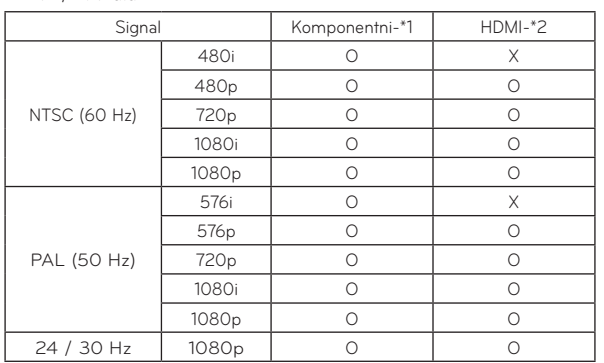

< DVD/DTV ulaz >

\* Vrsta kabela 1 - Komponentni kabel 2 - HDMI kabel

#### Održavanje

<span id="page-33-0"></span>\* Projektor nije zahtjevan u pogledu održavanja. Trebate održavati čistoću objektiva, kućišta i ventilacijskog otvora jer se prljavština i nečistoće mogu vidjeti na zaslonu. U slučaju potrebe za zamjenom određenih dijelova, obratite se svom distributeru. Prilikom čišćenja bilo kojeg dijela projektora, uvijek prethodno isključite napajanje i iskopčajte projektor.

#### Čišćenje leće

Ako na površini leće postoje mrlje ili ima prašine, svakako je morate očistiti. Uređaj lagano očistite pomoću zračnog spreja ili krpice za čišćenje koju ste dobili uz uređaj. Koristite preporučeni zračni sprej ili tekućinu za čišćenje leća. Prilikom čišćenja leće, malom količinom tekućine za čišćenje natopite vatirani štapić ili meku krpicu i očistite leću. Imajte na umu kako bi u slučaju izravnog nanošenja na leću tekućina mogla proći kroz leću.

#### Čišćenje kućišta projektora

Prije čišćenja kućišta monitora iskopčajte kabel napajanja. Radi uklanjanja nečistoća ili prašine, kućište obrišite priloženom krpicom na poliranje. Nemojte koristiti, alkohol, benzen, razrjeđivače ili druga kemijska sredstva za čišćenje jer bi mogla uzrokovati izobličenja kućišta ili skidanje boje.

#### Čišćenje filtra

preporučuje se čistiti filtar kako bi projektor uvijek optimalno radio

U slučaju potrebe za čišćenjem filtra tijekom korištenja projektora, poduzmite sljedeće mjere kako biste ga očistili.

#### < Čišćenje gornjeg filtra >

- 1. Projektor isključite i kabel napajanja iskopčajte iz utičnice. Stavite ga na stol ili neku drugu ravnu površinu.
- 2. Kako biste otvorili poklopac filtra, gurnite jezičac za zaključavanje poklopca filtra u smjeru strelice prikazane na slici.
- 3. Nakon odvajanja poklopca filtra odvijte vijak.

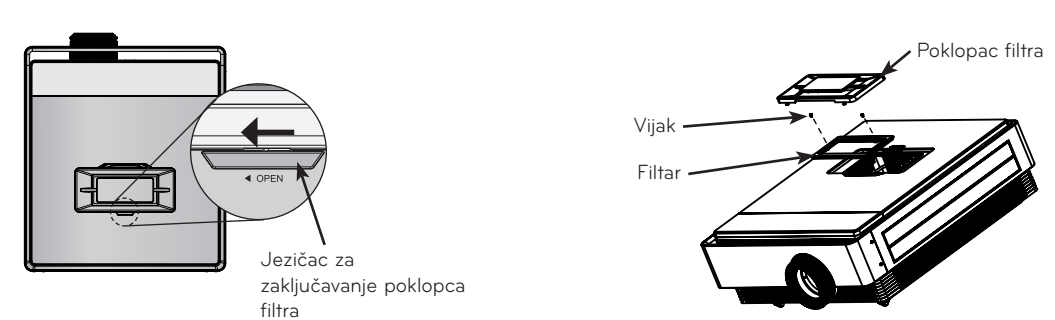

- 4. Izvadite filtar i pažljivo obrišite prašinu s njega. (Ako je filtar oštećen, zamijenite ga dodatnim novim.)
- 5. Nakon što instalirate filtar i pokrov filtra, blokadu pokrova filtra gurnite u smjeru suprotnom od strelice dok ne začujete škljocanje.

#### < Čišćenje donjeg filtra >

- 1. Projektor isključite i kabel napajanja iskopčajte iz utičnice. Okrenite ga naopako i stavite na stol ili neku drugu ravnu površinu.
- 2. Donji filtar izvadite povlačenjem u smjeru strelice prikazane na slici.
- 3. Pažljivo obrišite prašinu s filtra. (Ako je filtar oštećen, zamijenite ga dodatnim novim.)
- 4. Filtar umetnite redoslijedom suprotnim od onoga opisanog u koraku 2.

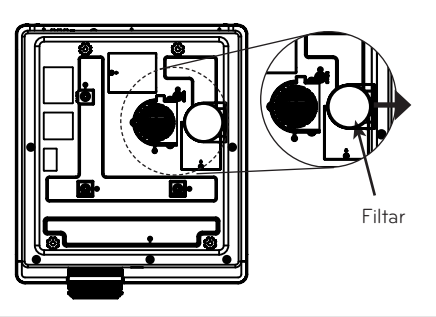

#### <span id="page-34-0"></span>Zamjena lampe

#### Zamjena lampe

Vijek trajanja lampe ovisi o tome koliko se projektor koristi. Vrijeme korištenja lampe možete provjeriti pod stavkom **Lamp Time** u izborniku **INFORMATION** (str. 32). Lampu morate zamijeniti u sljedećim slučajevima:

- Projicirana slika postala je tamnija ili slabija.
- Indikator lampe svijetli magenta bojom.
- Prilikom uključivanja projektora prikazuje se poruka "Zamijenite lampu".

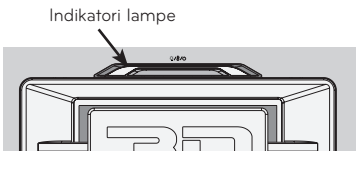

< Gornja ploča projektora >

#### Pažljivo zamijenite lampu

- Pritisnite tipku POWER na upravljačkoj ploči ili tipku za uključivanje/isključivanje na daljinskom upravljaču kako biste isključili napajanje.
- Ako je LED indikator rada cijan boje i treperi, nemojte iskopčavati kabel napajanja dok LED indikator rada ne počne stalno svijetliti (plavom bojom).
- Prije zamjene lampu ostavite 1 sat da se ohladi.
- Lampu zamijenite isključivo lampom istog tipa iz LG Electronics servisnog centra. Korištenje lampe drugog proizvođača može dovesti do oštećenja projektora i same lampe.
- Lampu vadite samo prilikom zamjene.
- Lampu držite izvan dohvata djece. Lampu držite dalje od izvora topline kao što su radijatori, štednjaci itd.
- Kako biste smanjili rizik od požara, lampu nemojte izlagati tekućinama ili stranim materijalima.
- Lampu nemojte stavljati blizu izvora topline.
- Provjerite je li nova lampa čvrsto pričvršćena vijcima. Ako nije, slika može biti tamna ili se može povećati rizik od požara.
- Nikada nemojte dodirivati staklo lampe. Može se narušiti kvaliteta slike ili smanjiti vijek trajanja lampe.

#### Kupnja zamjenske lampe

Broj modela lampe nalazi se na stranici 38. Provjerite model lampe i zatim je kupite u LG Electronics servisnom centru. Korištenje lampe drugog proizvođača može dovesti do oštećenja projektora.

#### Odlaganje lampe

Iskorištenu lampu vratite u LG Electronics servisni centar.

#### Informacije vezane uz kontrolu lampe projektora

### **A** UPOZORENJE

- Projektor nemojte isključivati najmanje 5 minuta nakon pokretanja. - Često uključivanje/isključivanje lampe može dovesti do njenog slabljenja.
- Nemojte iskopčavati kabel napajanja dok projektor ili ventilator rade. - To može skratiti vijek trajanja lampe.
- Vijek trajanja ovisi o okruženju u kojem se koristi i načinu korištenja.
- Projektor koristi lampu sa živom pod visokim tlakom. Udarci ili neodgovarajuće korištenje projektora može uzrokovati lomljenje lampe.
- Lampa se može slomiti ako se nastavi koristiti nakon što se na zaslonu prikaže poruka da je treba zamijeniti.
- Ako se lampa slomi, poduzmite sljedeće mjere:
	- Odmah iskopčajte kabel napajanja.
	- Odmah osigurajte dovoljno svježeg zraka (ventilacija).
	- Pobrinite se da se projektor provjeri i lampa zamijeni u servisnom centru.
	- Nemojte rastavljati projektor.

Zamjena lampe

- 1. Projektor isključite i kabel napajanja iskopčajte iz utičnice. Pažljivo ga stavite na meku površinu. (Prije vađenja stare lampe iz projektora ostavite je 1 sat da se ohladi.)
- 2. Odvijte vijak iz poklopca lampe pomoću odvijača.

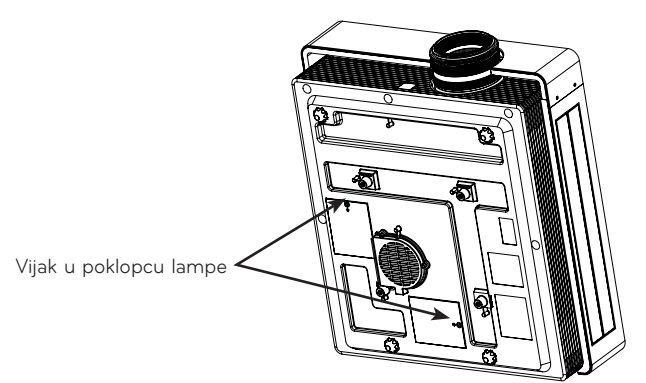

3. Nakon skidanja poklopca lampe izvadite dva pričvrsna vijka iz kućišta lampe pomoću odvijača. Podignite lampu iz projektora.

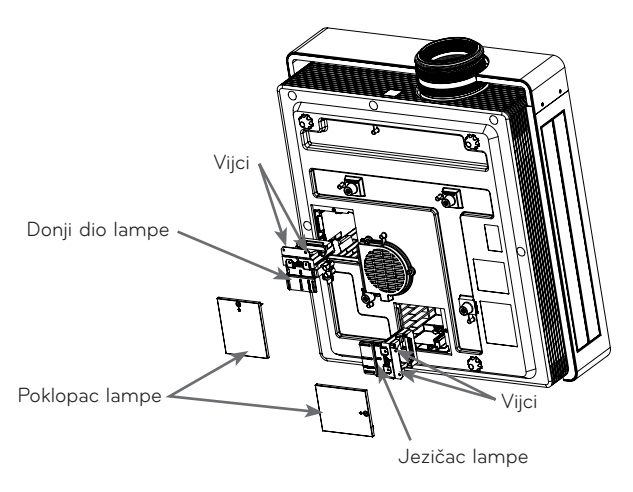

- 4. Polako izvucite ručicu i izvadite kućište lampe.
- 5. Pažljivo umetnite novu lampu na odgovarajuće mjesto. Gurnite donji dio lampe kako biste provjerili je li pravilno umetnuta.
- 6. Pritegnite vijke koje ste izvadili u koraku 3. (Provjerite jesu li čvrsto pričvršćeni.)
- 7. Zatvorite poklopac lampe i stavite vijke izvađene u koraku 2 kako biste fiksirali poklopac. (Ako se poklopac lampe ne postavi pravilno, uređaj se neće uključiti.)

#### **Napomene!**

Korištenje lampe drugog proizvođača može dovesti do oštećenja projektora ili same lampe. Provjerite je li poklopac lampe sigurno pričvršćen. Ako se poklopac lampe ne postavi pravilno, uređaj se neće uključiti. Ako ne uspijete riješiti problem, obratite se ovlaštenom servisnom centru tvrtke LG.

### <span id="page-37-0"></span>Tehnički podaci

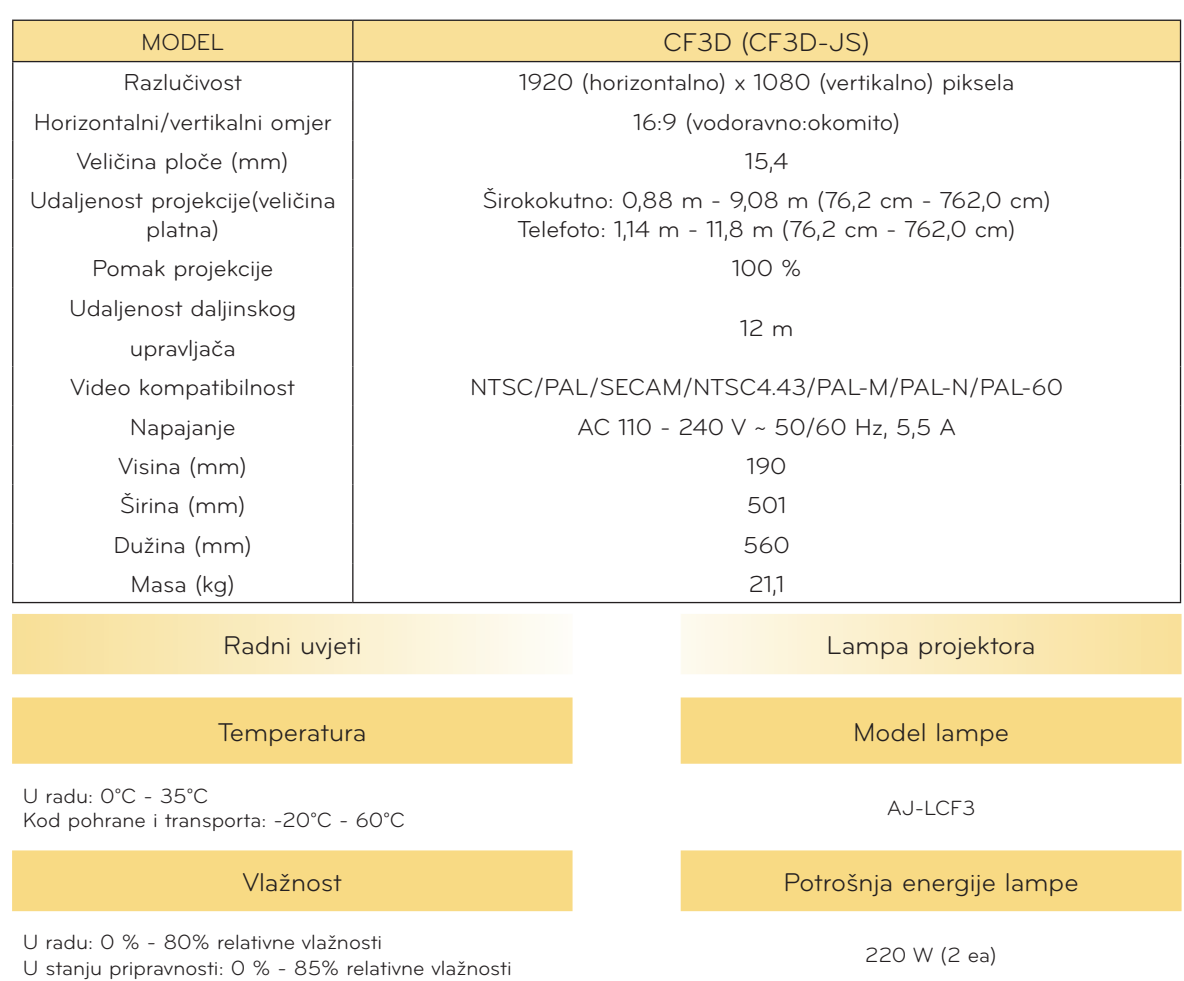

Visina

Tijekom rada: 0 m - 2 500 m

#### <span id="page-38-0"></span>Napomena o softveru s "otvorenim" izvornim kodom

Sljedeće GPL naredbe i LGPL, MPL knjižnice korištene u ovom proizvodu su podložne GPL2.0/ LGPL2.1/MPL1.1 licencnim ugovorima:

#### **GPL aplikacije:**

Linux kernel 2.6, busybox, lzo, u-boot

#### **LGPL biblioteke:**

uClibc

#### **MPL biblioteke:**

nanox

Tvrtka LG Electronics vam nudi dostavu izvornog koda na CD-ROM-u uz plaćanje troška takve dostave, kao što je trošak medija, transport i rukovanje, a na zahtjev e-poštom upućen tvrtki LG Electronics na: opensource@lge.com

Ponuda je važeća u razdoblju od tri (3) godine od dana kada je tvrtka LG Electronics dostavila ovaj proizvod.

Kopiju GPL, LGPL i MPL licenci možete pronaći na CD-ROM-u koji je isporučen uz proizvod. Licence za GPL, LGPL možete dobiti na http://www.gnu.org/licenses/old-licenses/gpl-2.0-translations.html,

http://www.gnu.org/licenses/old-licenses/lgpl-2.1-translations.html.

Proizvod sadrži

- ► jpeg: Independent JPEG Group, autorska prava © 1991 1998, Thomas G. Lane.
- ► libpng : autorska prava © 2004 Glenn Randers-Pehrson
- ► tinyxml : autorska prava © 2000-2006 Lee Thomason
- ► zlib : autorska prava © 1995-2002 Jean-loup Gailly i Mark Adler.

Sva prava pridržana.

Ovim putem se daje dopuštenje da se bilo koja osoba koja pribavi kopiju ovog softvera i povezanih datoteka dokumentacije ("Softver") besplatno koristi Softverom bez ograničenja, uključujući bez ograničenja prava korištenja, kopiranja, izmjene, spajanja, objave, distribucije, podlicenciranja i/ili prodaje kopija Softvera, a osobe kojima je Softver isporučen u tu svrhu podložne su sljedećim uvjetima:

SOFTVER SE DAJE "KAKO JEST", BEZ BILO KAKVOG JAMSTVA, IZRIČITOG ILI IMPLICIRANOG, UKLJUČUJUĆI, NO NE OGRANIČAVAJUĆI SE NA JAMSTVA MOGUĆNOSTI TRGOVANJA, PRIKLADNOSTI ZA ODREĐENU NAMJENU I NEKRŠENJA. NI U KOJEM SLUČAJU AUTORI NITI VLASNICI AUTORSKIH PRAVA NEĆE BITI ODGOVORNI ZA BILO KAKVE ZAHTJEVE, ODŠTETU ILI DRUGA POTRAŽIVANJA, BILO NA TEMELJU KRŠENJA UGOVORA, PREKRŠAJA ILI DRUGOG, KOJA NASTAJU, PROIZLAZE ILI SU POVEZANA SA SOFTVEROM, NJEGOVIM KORIŠTENJEM ILI DISTRIBUCIJOM.

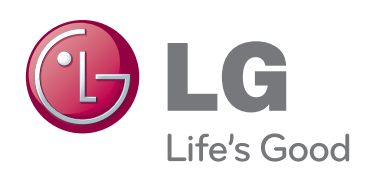

Model i serijski broj projektora nalaze se na stražnjoj ili bočnoj strani projektora. Zabilježite ih ispod za potrebe servisiranja.

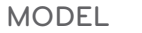

SERIJSKI BROJ **WARDEN DE SERIJSKI BROJ**